# **Manuel d'utilisation**

**Enregistreur en boucle/d'événements ECG**

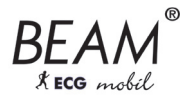

## CE 0044

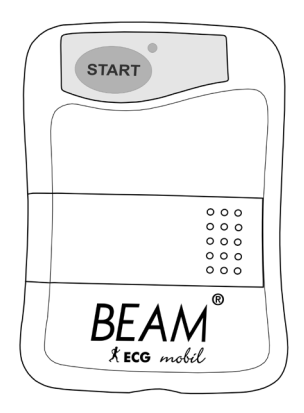

## **EKG e-health Loop/Event**

**Logiciel d'application : Hypertension Management Software Client-Server**® **(HMS CS) à partir de la version 4.6**

Revendeur :

**Français**

**Copyright**© *Beam*® Révision 4.6 11/2011 I.E.M. GmbH, tous droits réservés. Le contenu ne peut être reproduit ou publié sans l'autorisation écrite de I.E.M. GmbH. Constructeur :

I.E.M. Industrielle Entwicklung Medizintechnik und Vertriebsgesellschaft mbH Cockerillstraße 69 D-52222 Stolberg

Tél. : +49 (0)2402 - 9500 0 Fax : +49  $(0)$ 2402 - 9500 11 Courriel : service@iem.de Page d'accueil : www.iem.de

## **Inhaltsverzeichnis**

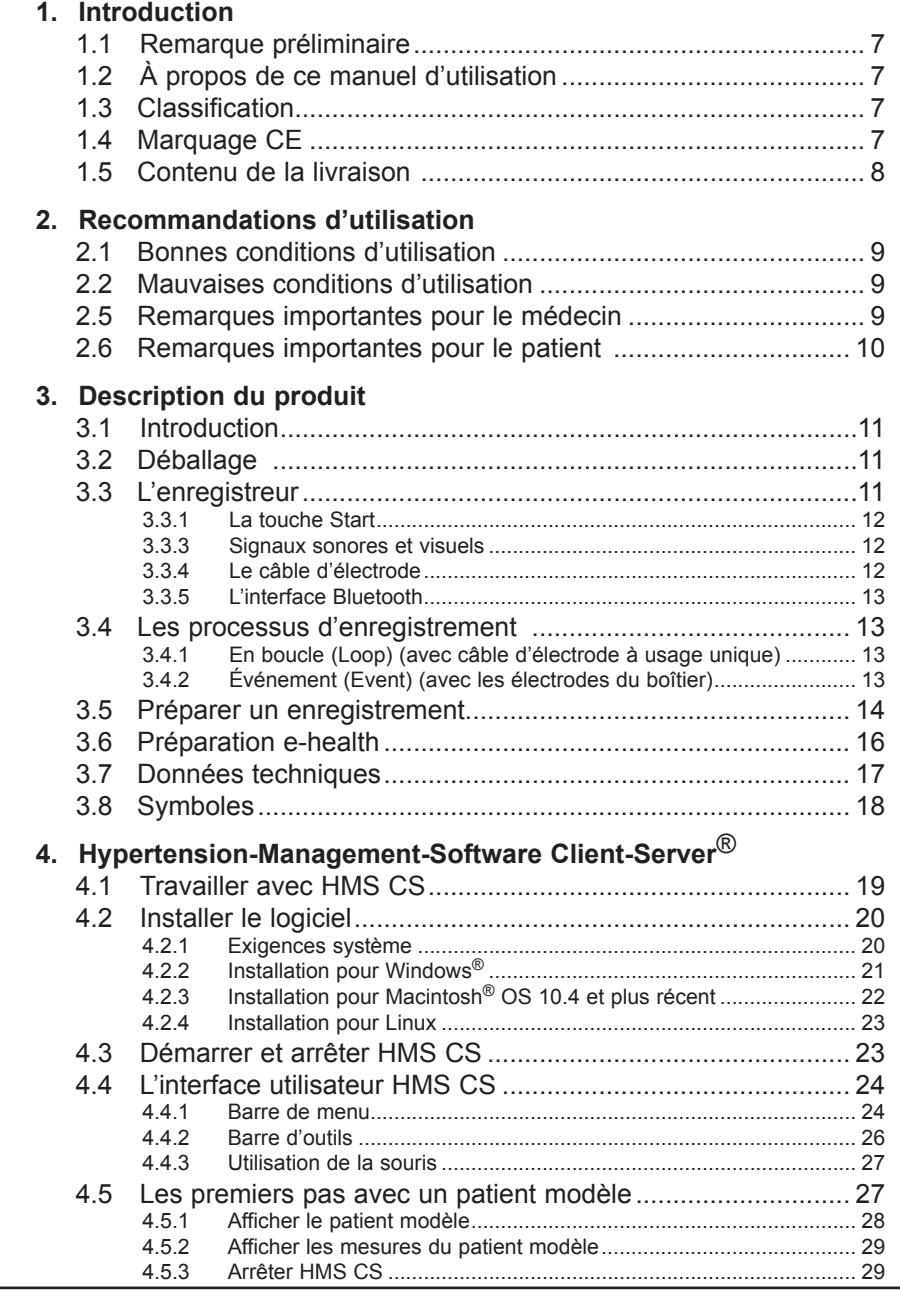

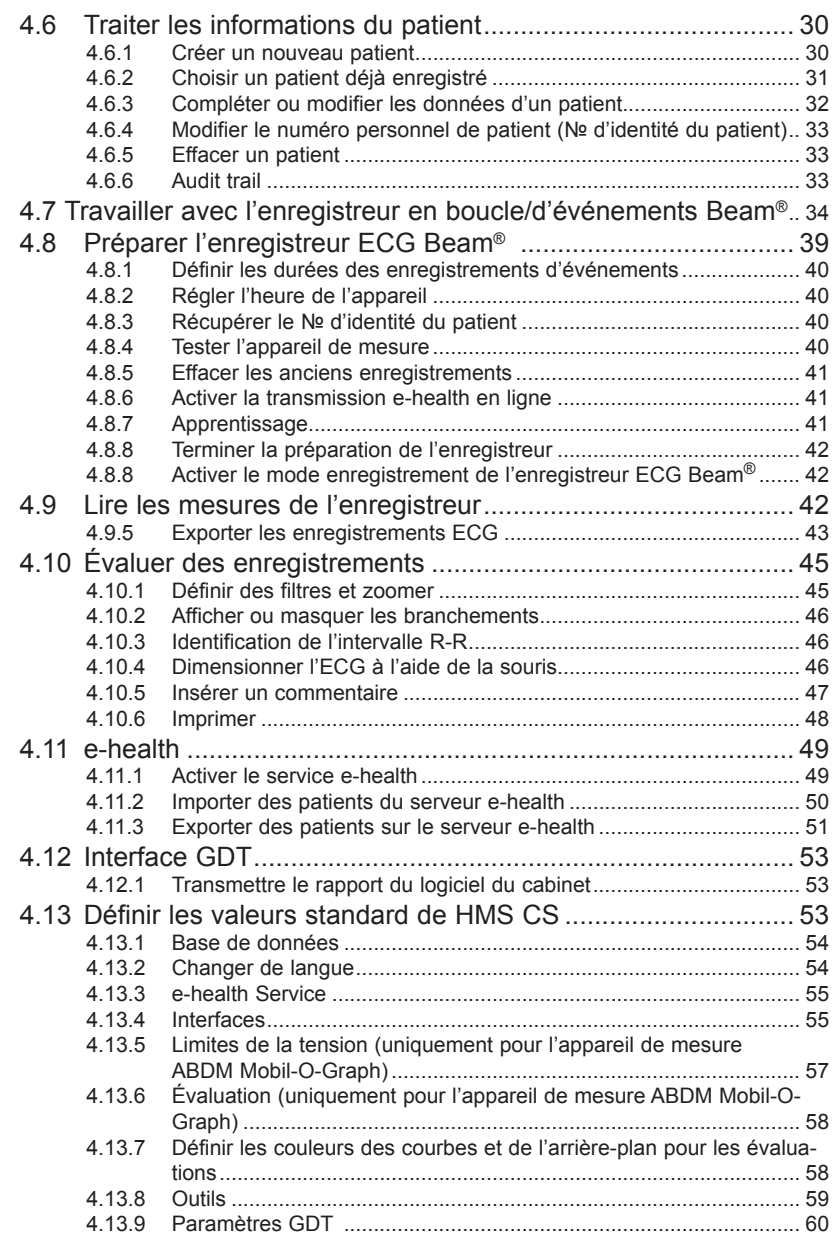

## **[5. Entretien et maintenance](#page-62-0)**

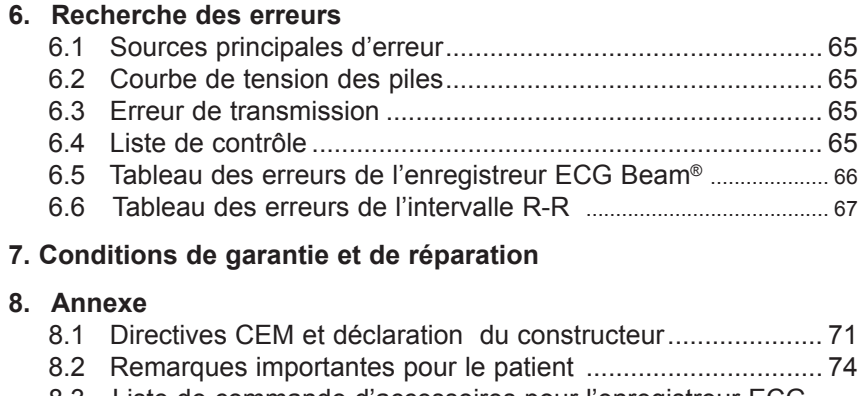

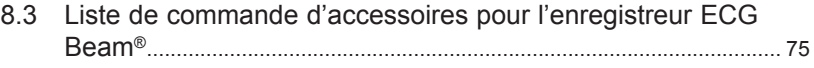

## <span id="page-6-0"></span>**1. Introduction**

### **1.1 Remarque préliminaire**

Avec cet enregistreur en **boucle/d'événements ECG Beam®**, vous disposez d'un système à la pointe de la technologie. L'enregistreur en boucle/d'événements ECG peut être préparé au cabinet en quelques minutes pour un nouveau patient et va très rapidement s'intégrer à la vie quotidienne du cabinet.

En dehors de ses capacités de mesures d'événements/en boucle reconnues, l'enregistreur dispose de la possibilité de transmettre les mesures par transmission mobile et de tenir ainsi informé le médecin des mesures en détail. Le patient n'a pas besoin de se rendre au cabinet pour l'évaluation. Ce n'est qu'après la réception d'une mesure significative qu'un rendez-vous avec le patient sera convenu.

## **1.2 À propos de ce manuel d'utilisation**

Ce manuel d'utilisation vous permet d'utiliser rapidement et facilement l'enregistreur en boucle/d'événements ECG et ses accessoires. Avec un tout petit peu de pratique, vous allez découvrir comme il est simple de se servir de l'enregistreur en boucle/d'événements ECG Beam®.

I.E.M. GmbH propose pour gérer l'enregistreur en boucle/d'événements ECG Beam® les logiciels suivants :

- ■Hypertension-Management-Software Client-Server Datenmanagement (HMS CS) Version 3.0 ou supérieure.
- ■L'enregistreur en boucle/d'événements Beam<sup>®</sup> ne peut être utilisé sans HMS CS.

En ce qui concerne certaines spécificités de votre version seules les parties concernées sont à prendre en compte !

**Important** : ce manuel d'utilisation de l'enregistreur en boucle/d'événements ECG Beam® explique dans l'ordre comment mettre en marche le produit et les accessoires et comment les utiliser ultérieurement. À la suite des explications initiales suivent des informations sur l'installation, la mise en service, les préparatifs pour les mesures, l'application au patient et l'évaluation. Les fonctionnalités détaillées ne seront ensuite expliquées que lorsqu'elles doivent être utilisées. Vous allez de même être conduit pas à pas dans votre prise en main de l'enregistreur en boucle/d'événements ECG Beam®.

Le manuel d'utilisation doit toujours être à portée de main de l'utilisateur.

### **1.3 Classification**

L'enregistreur en boucle/d'événements ECG Beam® est un produit médical de classe IIa d'après la Règle 10, Annexe IX de la Directive 93/42CEE.

### **1.4 Marquage CE**

L'enregistreur Beam® est conforme aux exigences de la directive sur les  $\epsilon$ produits médicaux 93/42/CEE et porte le marquage CE.

> L'enregistreur Beam® remplit les conditions de la directive R&TTE 1999/5/ CE et porte le marquage CE.

<span id="page-7-0"></span>La déclaration de conformité du produit peut être téléchargée sur le site I.E.M. à l'adresse **www.iem.de**.

Le produit répond aux exigences des normes référencées par les directives.

## **1.5 Contenu de la livraison**

#### **Module de base :**

- **1.** Enregistreur en boucle/d'événements ECG à deux canaux Beam®
- **2.** Sac avec sangle pour enregistreur en boucle/d'événements ECG à deux canaux Beam®
- **3.** 2 piles alcalines AAA
- **4.** Câble d'électrode
- **5.** HMS Client-Server sur CD
- **6.** Manuel d'utilisation

## <span id="page-8-0"></span>**2. Recommandations d'utilisation**

### **2.1 Bonnes conditions d'utilisation**

L'utilisation de l'enregistreur d'événement ECG est prévue pour les adultes.

Les indications pour l'utilisation d'un enregistreur en boucle/d'événements ECG sont : palpitations non quotidiennes, petits vertiges, faiblesses passagères, présyncopes, syncopes avec aura prolongée.

Ces indications sont les mêmes que pour la mise en œuvre d'un ECG sur la durée, mais la précision diagnostique pour des symptômes rares et non quotidiens est largement relevée par l'utilisation prolongée de l'enregistreur en boucle/d'événements ECG. Une fréquence d'examen de deux fois par semaine à l'aide de l'enregistreur en boucle/d'événements ECG semble optimale pour les palpitations.

L'enregistreur en boucle/d'événements ECG Beam® ne peut être utilisé que sur conseil et surveillance d'un médecin. Le signal de l'ECG n'est proposé qu'en format brut et n'est pas interprété par le logiciel HMS CS concerné.

### **2.2 Mauvaises conditions d'utilisation**

L'enregistreur en boucle/d'événements ECG Beam® ne peut pas être utilisé pour des ECG effectués en soins intensifs ou en bloc opératoire.

Un diagnostic ne peut reposer uniquement sur les données d'un ECG effectué avec l'enregistreur en boucle/d'événements ECG Beam®.

L'enregistreur en boucle/d'événements ECG Beam<sup>®</sup> n'est pas adapté à un ECG en cas de syncopes sans prodrome.

L'enregistreur en boucle/d'événements ECG Beam® n'est pas adapté aux enfants de moins de 10 Kg.

#### **2.5 Remarques importantes pour le médecin**

- ■Un diagnostic ne peut reposer uniquement sur les données d'un ECG effectué avec l'enregistreur en boucle/d'événements ECG Beam® dans la mesure où l'emplacement des électrodes et l'écart entre les électrodes n'est pas normalisé.
- ■Le tracé des signaux cardiaques n'est pas toujours possible en raison de la fréquence d'échantillonnage.
- ■Informez vos patients qu'en cas d'irritations cutanées, de rougeurs ou de démangeaisons au niveau des électrodes, il convient de retirer les électrodes et de ne plus les mettre en contact avec la peau.
- ■Expliquez impérativement au patient l'importance du bon positionnement des électrodes.
- ■L'appareil ne peut être utilisé à proximité d'un scanner ou de tout autre dispositif à résonance magnétique.
- ■L'utilisation de composants, qui ne font pas partie des pièces fournies d'origine peut conduire à des erreurs de mesure. N'utilisez que les pièces originales de I.E.M. GmbH.
- ■L'enregistreur en boucle/d'événements ECG Beam® a été conçu pour fonctionner sur piles et ne peut fonctionner avec une source d'énergie externe comme le secteur ou tout autre adaptateur secteur.
- <span id="page-9-0"></span>■Veillez à respecter l'hygiène conformément au plan de maintenance.
- ■Veillez à respecter la durée de port maximale des électrodes à usage unique utilisées et informez vos patients sur la durée de port des électrodes et la nécessité de se procurer de nouvelles électrodes.
- ■N'utilisez que des électrodes à usage unique correspondant au type de peau du patient.

### **2.6 Remarques importantes pour le patient**

- ■**Respectez dans tous les cas les recommandations de votre médecin.**
- ■**Restez calme pendant la mesure jusqu'à ce qu'elle soit terminée.**
- ■**L'enregistreur ECG Beam® dispose d'une reconnaissance de câblage. Veillez à ce qu'un bref signal sonore se produise au moment du branchement indiquant que le raccordement est correct. Pour un positionnement correct vous disposez d'un point rouge sur la prise et le boîtier qui doivent correspondre. Opérez de manière très délicate le cordon devant être inséré dans la prise sans forcer.**
- ■**Dans des conditions normales, l'enregistreur ECG clignote en vert toutes les 2 secondes. Si une perturbation se produit, l'appareil se manifeste par un signal sonore.**

**Vous pouvez éliminer les perturbations suivantes par vous-même si vous en avez convenu avec le médecin au préalable :**

- **• L'enregistreur clignote une fois toutes les 2 secondes en rouge : la pile est vide, changez de pile.**
- **• L'enregistreur clignote toutes les 5 secondes 2 fois en rouge : une électrode n'a pas de contact suffisant. Contrôlez la position de l'électrode, comme indiqué par le médecin.**

**Vous pouvez éliminer les perturbations suivantes avec l'aide du médecin :** 

- **• L'enregistreur clignote toutes les 6 secondes 3 fois en rouge : la mémoire est pleine. Contactez votre médecin pour connaître la méthode à suivre.**
- **• L'enregistreur clignote sans interruption en rouge : laissez l'appareil de côté et contactez votre médecin pour en savoir plus.**

**Précautions d'emploi :**

- ■**L'enregistreur ECG Beam® ne doit pas entrer en contact avec des liquides Ne jamais utiliser sous la douche ou dans la baignoire ! Si l'appareil prend l'eau, il ne doit plus être utilisé. Retirez immédiatement la pile.**
- ■**Si des irritations apparaissent au niveau des électrodes ou du câble, des rougeurs ou des démangeaisons, retirez les électrodes et prévenez votre médecin.**
- ■**Informez votre médecin si l'appareil ne clignote pas toutes les 2 secondes en vert.**

Vous trouverez une copie à remettre au patient en annexe !

## <span id="page-10-0"></span>**3. Description du produit**

### **3.1 Introduction**

L'enregistreur Beam® est un enregistreur en boucle/d'événements ECG à deux canaux polyvalent pour utilisation mobile. Il dispose de 4 électrodes d'enregistrement à l'arrière de l'appareil pour le mode de fonctionnement Event et en option un câble d'électrode enfichable avec supports d'électrodes à usage unique standard pour le mode de fonctionnement Loop/Event.

Le système de l'enregistreur en **boucle/d'événements ECG Beam®** est constitué de deux composants principaux :

- ■le module de base Beam® avec le câble d'électrode enfichable et autre accessoire
- ■le Hypertension-Management-Software Client Server (HMS CS) pour la préparation de l'appareil et l'évaluation des résultats des mesures par le médecin.

L'enregistreur en boucle/d'événements ECG est préparé et lu avec l'unité d'évaluation HMS CS. Les enregistrements en mémoire peuvent être lus avec HMS CS sur un PC, affichés à l'écran de différentes manières sous forme de graphiques et imprimés. Les données envoyées par télémétrie peuvent être appelées à partir du HMS CS.

### **3.2 Déballage**

Toutes les pièces contenues dans la livraison sont correctement emballées et vérifiées au niveau de leur intégrité et de leur fonctionnalité. Si les marchandises devaient être incomplètes ou endommagées, prévenez immédiatement le fournisseur.

#### **3.3 L'enregistreur**

#### **Les éléments :**

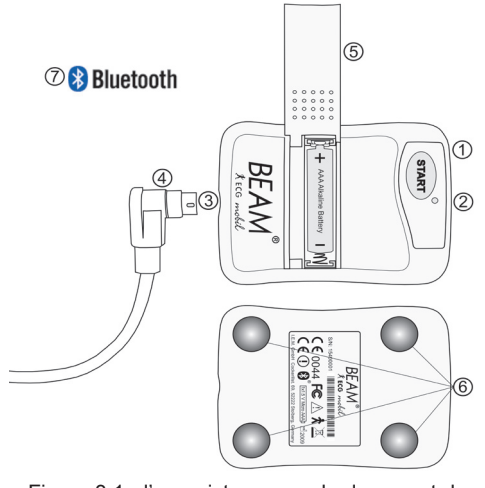

Figure 3.1 : l'enregistreur vue du dessus et du dessous

- 1) Touche START
- 2) Voyants de fonction LED
- 3) Prise pour le câble d'électrode
- 4) Câble d'électrode pour les électrodes à usage unique
- 5) Couvercle du logement à piles
- 6) Électrodes Event
- 7) Interface Bluetooth

## <span id="page-11-0"></span>3. Description du produit 3

#### **3.3.1 La touche Start**

La touche Start a les 3 fonctions suivantes

- Démarrer le Pairing : maintenir la touche Start appuyée et insérer la pile
- ■Démarrer un enregistrement : mppuyer brièvement sur la touche Start
- ■Démarrer le mode de communication : mppuyer sur la touche Start plus de 5 secondes

#### **3.3.3 Signaux sonores et visuels**

Les signaux sont sonores ou visuels avec des diodes de différentes couleurs.

Les signaux suivants sont émis :

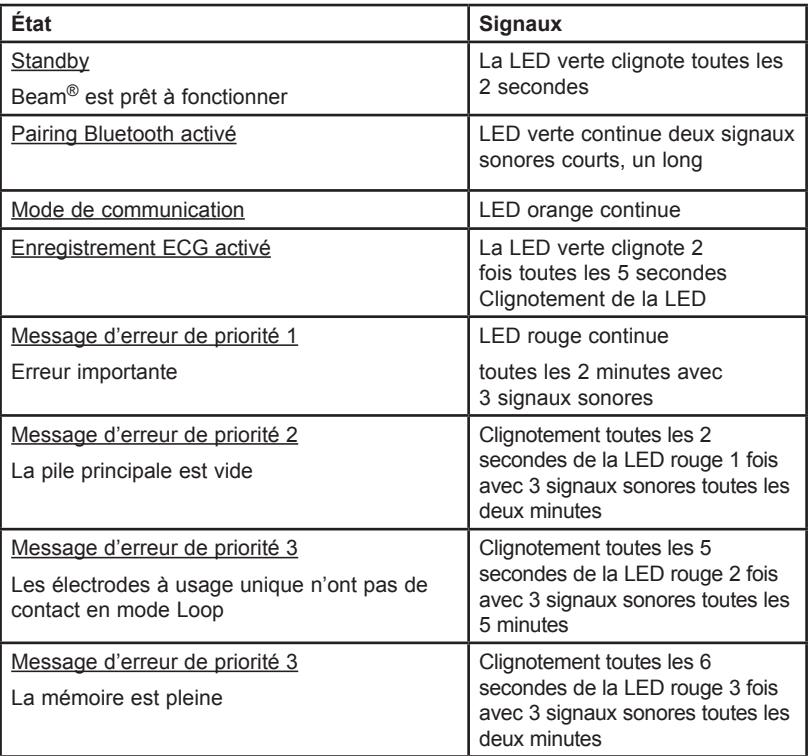

#### **3.3.4 Le câble d'électrode**

Si possible, la fonction Loop-/Event du Beam® doit être utilisée avec le câble d'électrode pour permettre l'ECG en mode Loop de démarrer immédiatement après l'appui sur la touche Start. Le câble comporte 4 boutons poussoir pour les électrodes à usage unique standard dans le système européen :

<span id="page-12-0"></span>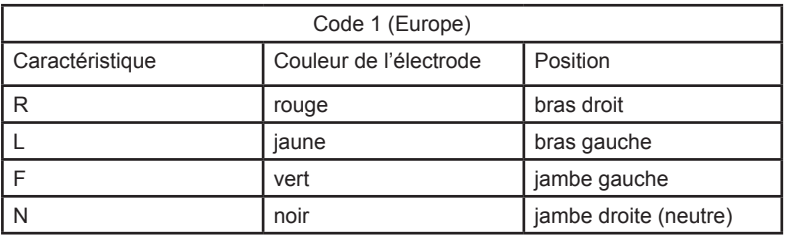

#### **Important : Le câble doit être branché comme indiqué sur la figure 3.1. Pour une position correcte, vous disposez d'un point rouge sur la prise et le boîtier qui doivent correspondre.**

#### **3.3.5 L'interface Bluetooth**

L'interface Bluetooth de l'appareil est utilisée en liaison avec HMS CS pour la gestion de l'appareil au cabinet (paramétrage et lecture des mesures) tout comme de manière facultative pour la transmission télémétrique de l'ECG après chaque mesure.

### **3.4 Les processus d'enregistrement**

Une différence est faite entre deux possibilités d'enregistrement : l'enregistrement en boucle et l'enregistrement d'événements.

#### **3.4.1 En boucle (Loop)** (avec câble d'électrode à usage unique)

L'enregistrement s'effectue en continu dans une boucle (Loop) ce qui signifie que la mémoire est systématiquement écrasée. Si le patient appuie sur la touche Start, les dernières minutes avant l'activation et les quelques minutes après l'activation sont enregistrées pour le médecin, ce qui rend possible de documenter le rythme cardiaque avant l'appui sur la touche. Les avantages de cette méthode sont que la documentation est possible, non à partir de l'activation, mais avant, et que la qualité de l'ECG est meilleure, ce qui facilite l'interprétation. Les inconvénients sont notamment l'utilisation d'électrodes à usage unique et le contact corporel permanent.

Attention : Après la mise en service ou le changement d'électrode il existe un temps d'attente dépendant de la fréquence de la boucle. En appuyant sur la touche Start seule la période pendant laquelle l'enregistreur était en état de fonctionnement peut être enregistrée. Si une boucle complète n'a pas été enregistrée, la période manquante est « remplie » par une ligne vide.

#### **3.4.2 Événement (Event)** (avec les électrodes du boîtier)

Dans ce cas, le signal ECG n'est enregistré qu'à partir de l'activation par appui sur la touche Start et du contact corporel. L'avantage de ce type d'examen est qu'il n'est pas contraignant, que des électrodes de longue durée ne sont pas nécessaires et que l'appareil ne doit pas être porté sur le corps de manière durable. L'inconvénient de cette méthode est que l'ECG commence après le contact avec la peau et l'activation, ce qui empêche de documenter les symptômes précédant l'événement. La qualité de l'ECG peut aussi être fortement influencée par l'absence d'électrodes de longue durée, ce qui peut compliquer une bonne interprétation.

L'enregistreur ECG Beam reconnaît si un câble d'électrode à usage unique est branché sur l'appareil et passe en mode Loop ou Event de manière automatique.

## <span id="page-13-0"></span>**3.5 Préparer un enregistrement**

- **Utilisez si possible le câble pour électrodes à usage unique. Le Beam**<sup>®</sup> reconnaît que le câble est branché et passe automatiquement en mode Loop.
- ■Connectez le câble à l'enregistreur Beam® en tenant compte du point rouge sur l'appareil et le connecteur du câble.
- ■**Important :** Connectez pour commencer les électrodes à usage unique au câble et placez ensuite les électrodes sur le patient. Si vous ne suivez pas cet ordre le gel de contact peut être rejeté de certaines électrodes. Utilisez si possible un support pour le câble (bandes de la même matière que les électrodes) pour éviter toute traction du câble sur les électrodes.
- ■Préparez la peau pour une meilleure transmission des signaux en rasant les emplacements des électrodes à usage unique, en éliminant la couche supérieure de l'épiderme (avec par exemple une feuille abrasive très fine) et en dégraissant la peau à ces emplacements (avec par exemple de l'essence médicale).
- ■Placez ensuite les électrodes à usage unique sur le patient. Le positionnement exact des électrodes à usage unique est de la compétence du médecin. La figure 3.2 est une proposition pour un positionnement.

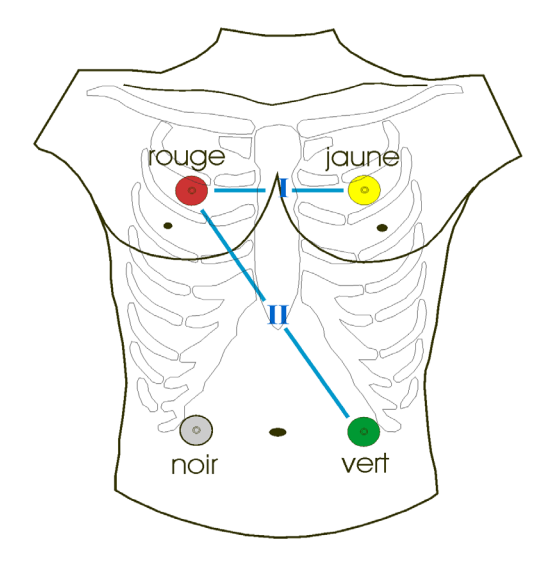

#### *Figure 3.2 : le positionnement des électrodes à usage unique*

■ Placez la pile en respectant la polarité (voir figure 3.1). Lorsque vous placez la pile, un signal sonore doit être entendu.

Pour de nouvelles mesures vous devez utiliser systématiquement de nouvelles piles alcalines de qualité.

- ■Connectez le Beam<sup>®</sup> à HMS CS (voir aussi la section 4.7). Si l'appareil est connecté pour la première fois à HMS CS, il doit être apparié à HMS CS (raccordement unique des deux interfaces) par appui et maintien de l'appui sur la touche Start et introduction simultanée de la pile. Lorsque l'appareil est raccordé, la touche Start doit demeurer appuyée pendant 5 secondes pour passer en mode de communication.
- Préparez l'enregistreur avec les réglages souhaités avec HMS CS (voir la section 4.8).
- ■Si vous travaillez avec des électrodes à usage unique, vous pouvez désormais brancher le câble dans l'appareil. L'enregistreur reconnaît le câble et émet un signal sonore.
- ■Une fois le patient préparé, un enregistrement de contrôle (Training) est effectué. L'enregistrement ECG peut être transmis directement (en temps réel) via Bluetooth à HMS CS. Le patient et le personnel soignant disposent ainsi immédiatement d'un aperçu du positionnement correct des électrodes sur le thorax. Pour l'utilisation des électrodes du boîtier, il est également possible ici de vérifier le bon positionnement et la bonne "pression d'application" et de s'exercer. Suivez les indications données dans la section 4.8.7.
- ■L'appareil peut être porté à la ceinture dans le sac fourni.
- ■Le patient doit en outre être informé sur la durée de port, le remplacement des électrodes, des piles et l'effacement des enregistrements ECG.
- ■Si vous devez utiliser les électrodes à l'arrière du boîtier, respectez les différents branchements. L'appareil est placé sur le haut du thorax avec la touche Start.

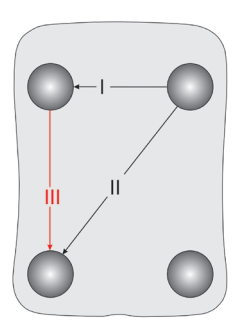

*Figure 3.2 : Branchements des électrodes du boîtier - Arrière du Beam®*

## <span id="page-15-0"></span>**3.6 Préparation e-health**

Pour utiliser la fonction e-health, vous avez besoin d'un dispositif mobile avec une interface Bluetooth et un logiciel dédié (MIDLET). Les enregistrements sont envoyés en ligne via Bluetooth au mobile et transmis par GPRS au serveur e-health.

Le mobile peut être un Smartphone ou un modem spécifique de I.E.M. GmbH.

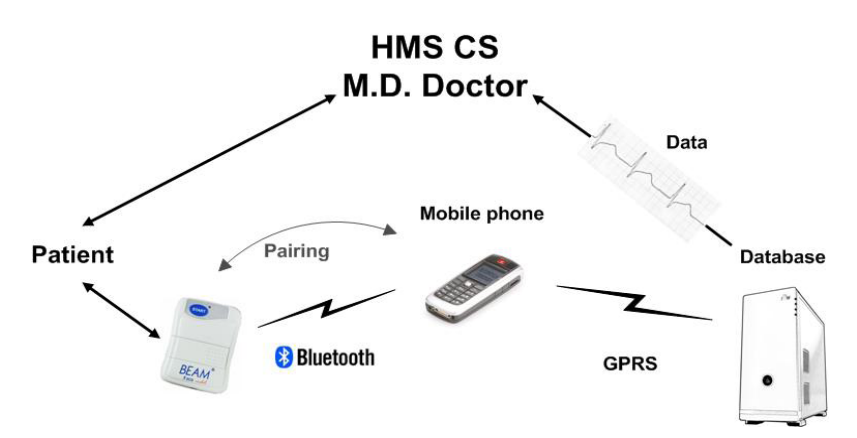

*Figure 3.3 : transfert des données e-health* 

L'enregistreur en boucle/d'événements ECG et le mobile doivent être reliés pour la première fois via Bluetooth. Si cela n'a pas été fait par votre revendeur ou par I.E.M. GmbH, vous devez suivre les étapes suivantes :

- ■Activez, comme indiqué dans la section 4.8.6 la transmission GPRS / En ligne via HMS CS.
- Passez votre Beam<sup>®</sup> en mode de Pairing actif en maintenant la touche Start appuyée et en insérant la pile et en appuyant sur la touche Start pendant 5 secondes de plus jusqu'à ce qu'un signal sonore confirme le mode pairage et que la diode verte s'active.
- Votre Beam<sup>®</sup> ouvre alors l'interface Bluetooth du premier mobile rencontré. Vous devriez alors veiller à ce que seuls les portables ou modems de proximité voulus pour le pairage aient une interface Bluetooth.
- ■Si vous disposez d'un portable, la question va vous être posée de savoir si l'appareil est ou doit être connecté. Le cas échéant il vous sera demandé le mot de passe/code PIN Bluetooth (Pin : 6624). Pour l'utilisation d'un modem GPRS il ne faut s'attendre habituellement qu'à

un seul signal sonore pour confirmer un pairage réussi.

■Lorsqu'il est répondu avec succès à toutes les questions, le Beam® émet un autre signal sonore et clignote en vert toutes les 2 secondes.

Vous obtiendrez d'autres informations sur le Service e-health et sa connexion auprès de votre revendeur ou de I.E.M. GmbH.

## <span id="page-16-0"></span>**3.7 Données techniques**

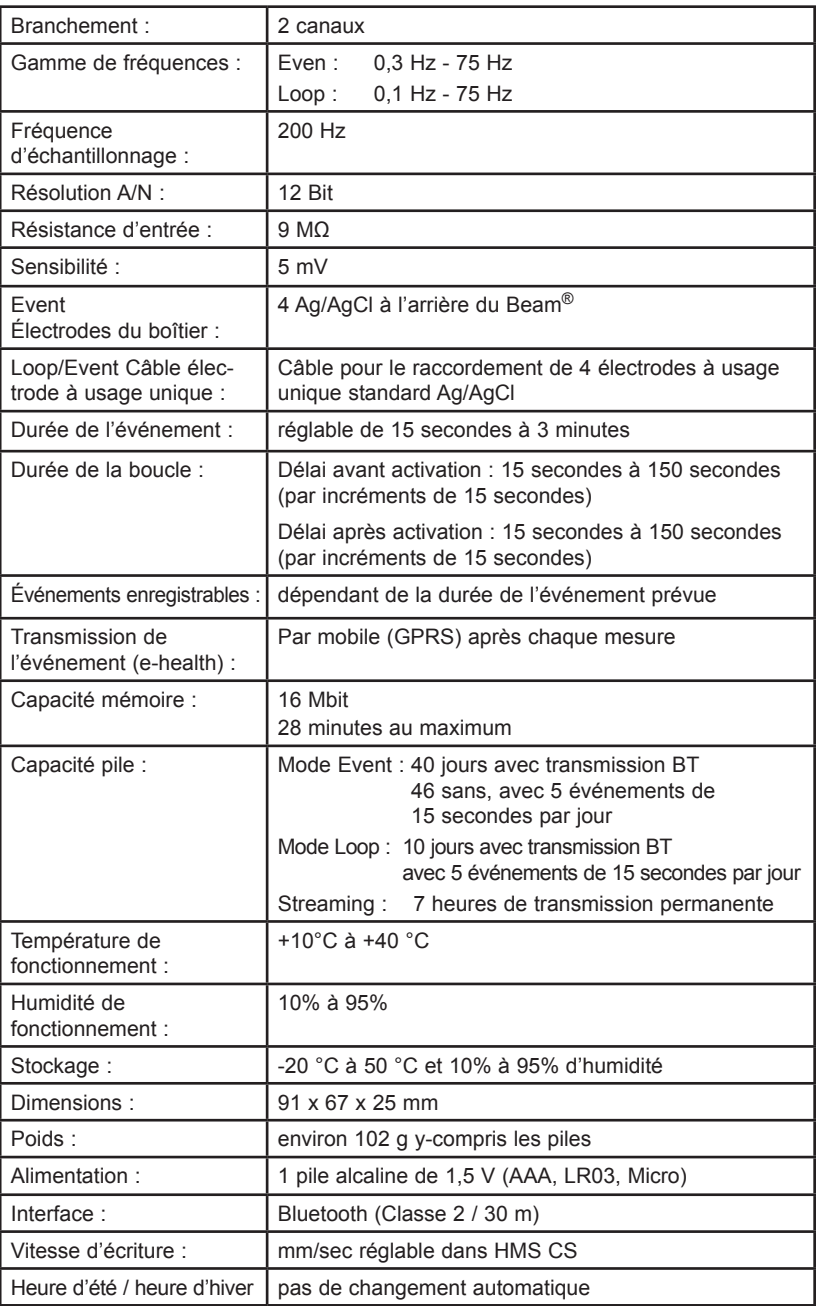

17<br>Beam<sup>®</sup>, Manuel d'utilisation, Rév. 4.6 10/2011, **I \_M** GmbH

## <span id="page-17-0"></span>**3.8 Symboles**

#### **Piles**

1.5V Micro AAA

Signification : Le symbole indique le type d'alimentation.

#### **Traitement des appareils électriques et électroniques usagés**

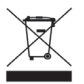

Signification : Le symbole sur le produit ou sur l'emballage indique que ce produit ne peut être jeté dans une poubelle ordinaire, mais déposé dans un centre de collecte pour le recyclage des appareils électriques et électroniques. Vous obtiendrez plus d'informations auprès de votre municipalité ou de votre revendeur.

#### **Protégé contre la défibrillation**

Signification : Protection contre la défibrillation de type B

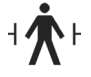

#### **Attention, consulter la documentation**

Signification : Attention, consulter la documentation

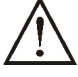

**Date de fabrication**

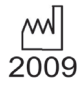

Signification : Date de fabrication

#### **Marquage CE**

 $\epsilon$ 

Signification : L'appareil est conforme aux directives de l'Union Européenne sur les produits médicaux.

**Marquage Bluetooth**

Signification : Interface Bluetooth intégrée.

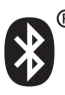

## <span id="page-18-0"></span>**4. Hypertension-Management-Software Client-Server**®

L'ECG est enregistré et mémorisé par l'appui d'une touche sur l'enregistreur. Après chaque enregistrement, l'ECG peut, en fonction des réglages, être envoyé immédiatement au médecin par télémétrie à l'aide d'un mobile et/ou lu au cabinet. Avec HMS CS (à partir de la version 3.0), l'enregistreur peut être configuré, les données du patient gérées et les mesures de l'ECG affichées.

Le fichier patient contient des données importantes comme :

- ■Numéro personnel de patient (le № d'identité du patient est une donnée obligatoire)
- ■Nom (obligatoire)
- ■Adresse, Téléphone
- ■Informations personnelles (âge, sexe, etc.)
- ■Médication, antécédents du patient, contacts en cas d'urgence

Le programme HMS CS vous donne différentes possibilités d'évaluation de l'ECG.

- ■Vous pouvez afficher les mesures à l'écran
- ■Pour définir les filtres et zoomer, voir *4.10.1*
- ■Pour afficher ou masquer les branchements, voir *4.10.2*
- ■Pour dimensionner l'ECG à l'aide de la souris, voir *4.10.3*
- ■Pour insérer des commentaires, voir *4.10.4*
- ■Pour imprimer l'ECG, voir *4.10.5*

Outre l'enregistreur en boucle/d'événements ECG Beam®, HMS CS propose le service e-health (**télémédecine**) également pour d'autres produits de l'entreprise I.E.M., ce qui assure une meilleure sécurité du patient en même temps qu'un allègement du travail pour le médecin.

Sont notamment proposés la surveillance de la tension artérielle avec **A**mbulanten-**B**lut-**D**ruck-**M**onitor-System, **Mobil-O-Graph NG®**, l'appareil de mesure au bras, **Stabil-O-Graph mobil®** et une surveillance du poids avec e-health Waage **Libr-O-Graph®**.

Vous pouvez établir des valeurs limites, définir des alarmes et ne serez informé que si les limites que vous avez fixées sont dépassées (par fax par exemple) ou en cas d'événements ECG détaillés.

Avec tous ces appareils il est possible de synchroniser et de gérer en ligne les données avec HMS, à l'aide d'une base de données en ligne.

Pour plus d'informations, contactez votre revendeur ou I.E.M. GmbH directement.

#### **4.1 Travailler avec HMS CS**

Pour utiliser le programme HMS CS vous devez avoir des notions et de l'expérience avec des systèmes d'exploitation comme Windows®, Mac OS<sup>®</sup> ou encore Linux<sup>®</sup>.

Le programme HMS CS vous permet de gérer les enregistrements ECG. Ces enregistrements sont affectés au patient. Vous pouvez enregistrer de nombreux ECG pour chaque patient.

<span id="page-19-0"></span>Vous passez par les étapes suivantes avec le programme HMS CS :

■Avant l'enregistrement : Préparer l'enregistrement

- 1) Démarrer HMS CS
- 2) Choisir le patient ou en créer un
- 3) Relier l'enregistreur à HMS CS
- 4) Préparer l'enregistreur
- 5) Arrêter HMS CS.
- Après réception des enregistrements ECG :
	- 1) Démarrer HMS CS
	- 2) Raccorder HMS CS à l'enregistreur
	- 3) Lire les mesures de l'enregistreur
	- 4) Évaluer les valeurs mesurées
	- 5) Arrêter HMS CS.

### **4.2 Installer le logiciel**

Le logiciel peut communiquer via une interface Bluetooth avec l'appareil de mesure.

**Important** : Installez **d'abord** l'adaptateur Bluetooth. Plus de détails par la suite.

**Remarque** : Ne branchez l'adaptateur USB qu'après l'installation du logiciel ou lorsque cela vous est demandé.

#### **4.2.1 Exigences système**

#### **1) Ordinateur**

- ■1 GHz
- ■512 Mo de RAM
- 100 Mo de capacité de stockage sur le disque dur
- 1024x768 Pixels
- ■Double port USB

#### **2) Système d'exploitation**

- a) Windows 2000 SP4, XP, Vista
- b) Mac OS X 10.4 ou plus récent
- c) Linux (avec des processeurs Intel-/AMD), GNU/Linux avec BlueZ ou Affix Bluetooth Stack
- **3) Logiciel**

Java-Runtime-Environment (JRE est livré sur le CD d'installation)

**Attention : HMS CS n'assure pas de copie de sécurité des données du patient ni des enregistrements ! Vous avez donc besoin d'un système de sauvegarde pour garantir la sécurité de votre base de données. Vous trouverez le dossier correspondant sous : Configuration/ Banque de données/Sources de données.**

#### <span id="page-20-0"></span>**4) Bluetooth**

- Adaptateur Bluetooth USB
- ■Bluetooth 2.0
- ■USB Version 1.1 ou supérieure
- ■**Aucun pilote ou logiciel BleuSoleil ne doit être installé !**
- ■Adaptateurs USB testés :
	- **-** Gigabyte GN-BT03D
		- Windows XP SP2 · Installation automatique avec Microsoft Stack
	- **-** Adaptateur ANYCOM USB-200 ou USB 250 Blue USB
		- Windows XP, Windows XP SP2 : Installation du pilote fourni pour Windows XP Bluetooth Stack ou Installation du logiciel Bluetooth BTW 5.1
		- Windows 2000, XP, Mac OS X 10.4 ou plus récent : Installation du logiciel Bluetooth BTW 5.1 fourni
		- GNU/Linux 2.4, GNU/Linux 2.6 avec BlueZ ou Affix Bluetooth Stack : aucune installation nécessaire

#### **4.2.2 Installation pour Windows®**

**Remarque :** Ne branchez l'adaptateur USB qu'après l'installation du logiciel ou lorsque cela vous est demandé.

**Important :** Si vous utilisez l'interface USB et/ou Bluetooth, installez d'abord les pilotes correspondants.

Procédure :

- 1) Installez l'application à partir du CD-ROM.
- 2) Au besoin, installez les pilotes à partir du CD-ROM dans l'ordre suivant
	- **-** le pilote Bluetooth pour commencer,
	- **-** et ensuite le pilote USB.
- 3) Connectez l'adaptateur Bluetooth et/ou l'adaptateur USB au PC.

#### **Installez l'application à partir du CD-ROM**

► Insérez le CD fourni dans votre lecteur de CD-ROM.

Normalement, le programme d'installation démarre automatiquement. Si ce n'est pas le cas (la fonction Autorun est désactivée),

□ouvrez dans l'Explorateur Windows le lecteur du CD-ROM et

□cliquez sur le fichier *CD\_Start.exe* pour démarrer l'installation.

- ► Choisissez votre langue de travail.
- ► Cliquez dans le menu d'installation sur HMS-CS Setup L'assistant d'installation s'affiche.

<span id="page-21-0"></span>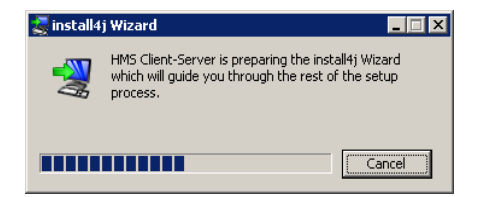

► Suivez les instructions à l'écran.

#### **Installer le pilote Bluetooth**

**Remarque :** Ne branchez l'adaptateur Bluetooth qu'après l'installation du pilote ou lorsque cela vous est demandé.

Avec l'adaptateur Bluetooth **DIGITUS** (utilisable à partir de Windows XP SP2), aucun pilote n'est nécessaire.

- ► Cliquez dans le menu d'installation sur **"Bluetooth Treiber".**
- ► Suivez les instructions à l'écran.
- ► Sur certains systèmes, l'ordinateur doit d'abord être rendu visible dans le pilote Bluetooth. Pour ce faire, il faut ouvrir le pilote Bluetooth après l'installation et marquer un crochet comme indiqué ici sur l'image.

```
Suche
D Bluetooth-Geräte können diesen Computer ermitteln
```
#### **Installer le pilote USB**

**Remarque :** Ne branchez l'adaptateur USB (clé ou câble) qu'après l'installation du logiciel.

- ► Cliquez dans le menu d'installation sur **USB Kabel Treiber.**
- ► Suivez les instructions à l'écran.

Vous terminez ainsi l'installation du logiciel.

#### **4.2.3 Installation pour Macintosh® OS 10.4 et plus récent**

Procédure :

- 1) Installez l'application à partir du CD-ROM
- 2) Connectez l'adaptateur Bluetooth et/ou l'adaptateur USB à l'ordinateur.

#### **Installez l'application à partir du CD-ROM**

- ► Insérez le CD fourni dans votre lecteur de CD-ROM. L'écran indique l'insertion du CD HMS CS.
- ► Effectuez un double clic sur le lien HMS CS. Le CD-ROM est ouvert.
- ► Ouvrez le dossier *Mac\_10-4.*
- ► Déplacez le fichier *HMS.app* dans votre dossier programmes.

<span id="page-22-0"></span>Vous terminez ainsi l'installation du logiciel.

#### **4.2.4 Installation pour Linux**

Procédure :

- 1) Installez l'application à partir du CD-ROM
- 2) Connectez l'adaptateur Bluetooth et/ou l'adaptateur USB à l'ordinateur.

Installez l'application à partir du CD-ROM

- ► Déclarez-vous comme administrateur système (root).
- ► Insérez le CD fourni dans votre lecteur de CD-ROM.
- ► Ouvrez le dossier Linux du CD.
- ► Copiez le dossier HMS CS à la racine.
- ► Définissez le fichier HMS CS de la racine comme étant exécutable.
- ► Établissez un lien vers le fichier HMS CS sur le Bureau.

Vous terminez ainsi l'installation du logiciel.

Dans le dossier « Docs » du CD d'installation, vous trouvez différents documents (Erste Schritte (Les premiers pas), Kurzanleitungen (Instructions rapides), Bedienungsanleitungen (Manuel d'utilisation)). Les documents disponibles sont consultables dans le fichier « index.htm ».

## **4.3 Démarrer et arrêter HMS CS**

Pour utiliser le programme HMS CS vous devez avoir des notions et de l'expérience avec des systèmes d'exploitation comme Windows®, Mac OS<sup>®</sup> ou encore Linux<sup>®</sup>.

#### **Appeler le programme**

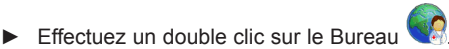

Le programme HMS CS démarre. Des informations sur le chargement en cours sont affichées (par exemple la version du programme et une barre de progression).

#### **Fermer le programme**

► Cliquez sur la fenêtre de travail en haut dans la barre d'outils .

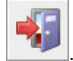

Si vous avez modifié des données, il vous est demandé si vous souhaitez les enregistrer.

Des informations sur la progression de la fermeture sont affichées.

## <span id="page-23-0"></span>**4.4 L'interface utilisateur HMS CS**

Vous accédez à toutes les fonctions depuis la fenêtre de travail. Différentes fenêtres sont ouvertes selon les fonctions.

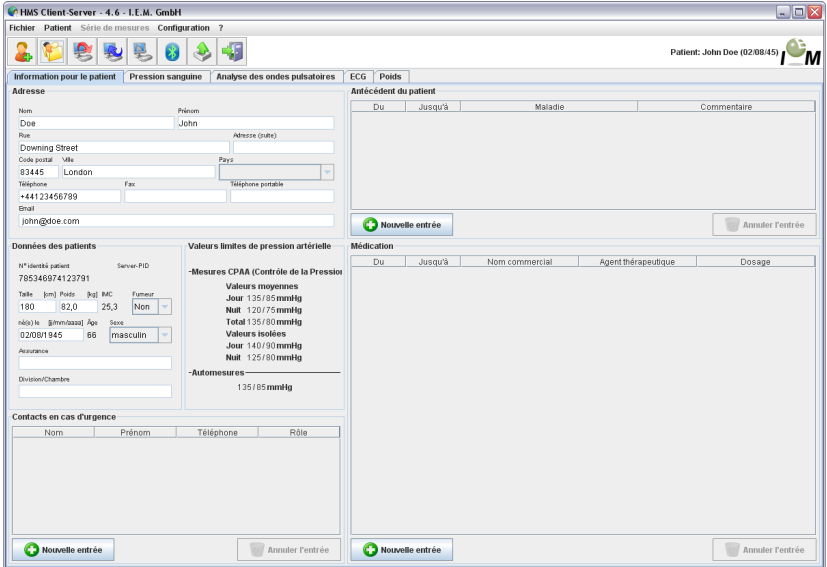

*Figure : Fenêtre avec l'onglet des informations sur le patient.*

Vous accédez aux différentes fonctions dans la **barre de menu** en haut de la fenêtre. La **barre d'outils** située juste en dessous de la barre de menu comporte des icônes pour des tâches spécifiques. La zone de travail comporte un onglet sur les *informations du patient* et sur les *mesures*.

#### **4.4.1 Barre de menu**

En haut de l'écran, vous disposez d'une *barre de menu*.

```
Fichier Patient Série de mesures Configuration ?
```
Chaque entrée du menu comporte différentes fonctions.

#### ■ Menu **Fichier**

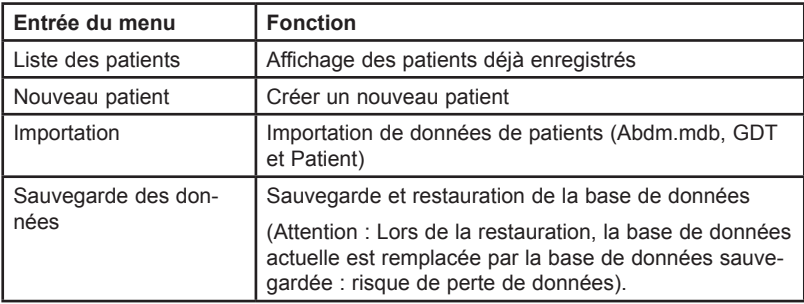

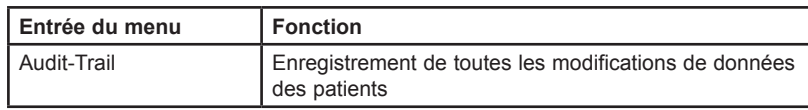

#### ■ Menu **Patient**

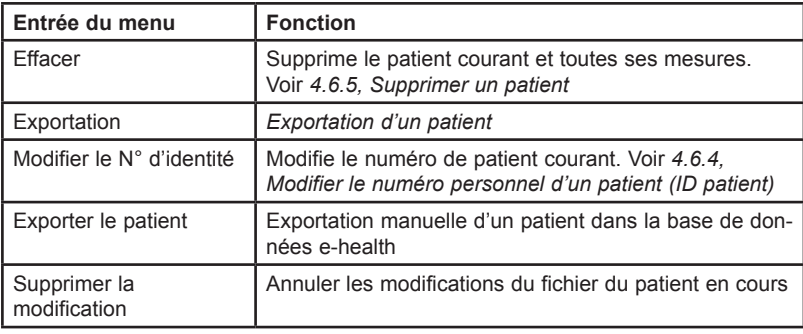

#### ■ Menu **Série de mesures**

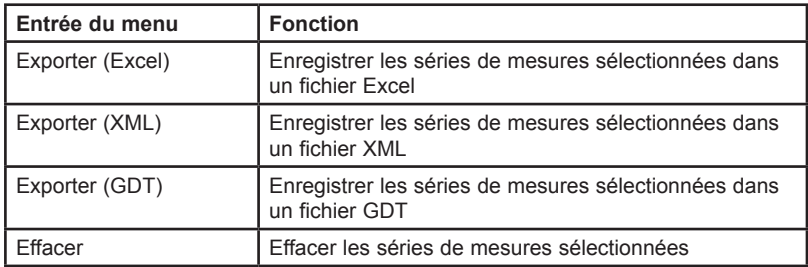

#### ■ Menu **Configuration**

**Remarque :** Pour en savoir plus sur la configuration, voir *4.13, Paramétrer HMS CS*

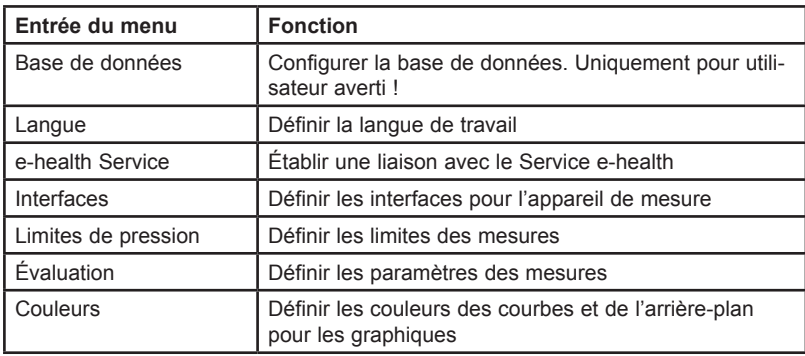

<span id="page-25-0"></span>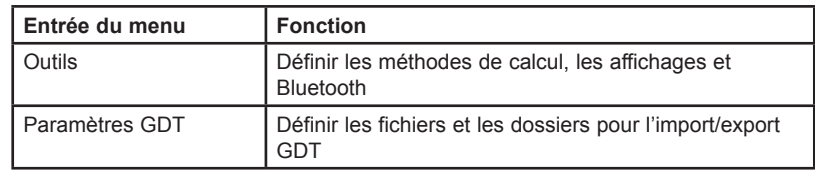

#### ■ Menu **?**

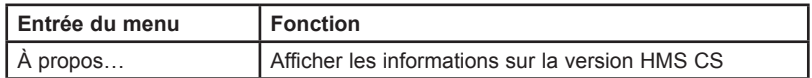

#### **4.4.2 Barre d'outils**

Juste sous la barre de menu en haut de la fenêtre, vous disposez d'une *barre d'outils.* Elle comporte des icônes permettant un accès rapide aux fonctions les plus importantes. Sur la droite, vous voyez le nom et la date de naissance du patient actuel.

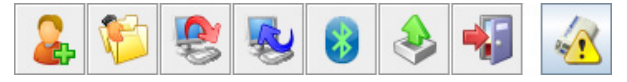

Ferdinand Zweibein 02.08.45

**Astuce :** Si vous passez le pointeur de la souris sur une icône, vous allez afficher une infobulle.

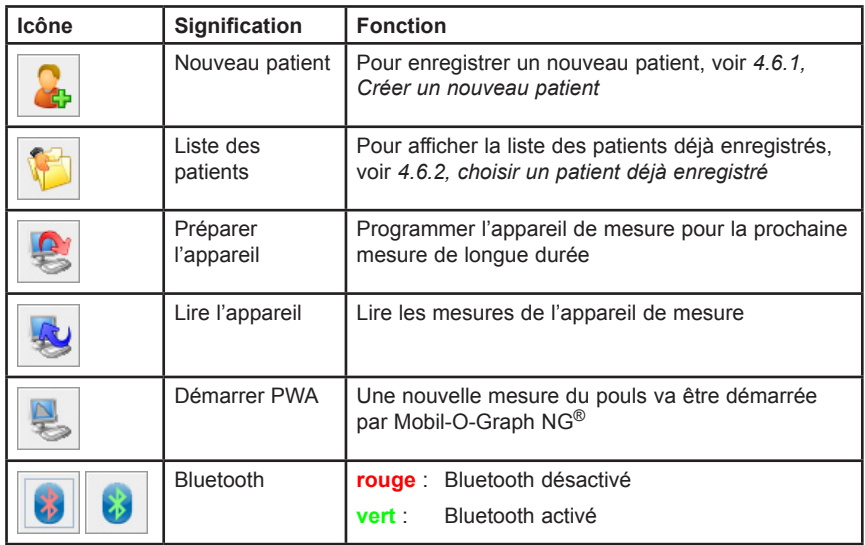

<span id="page-26-0"></span>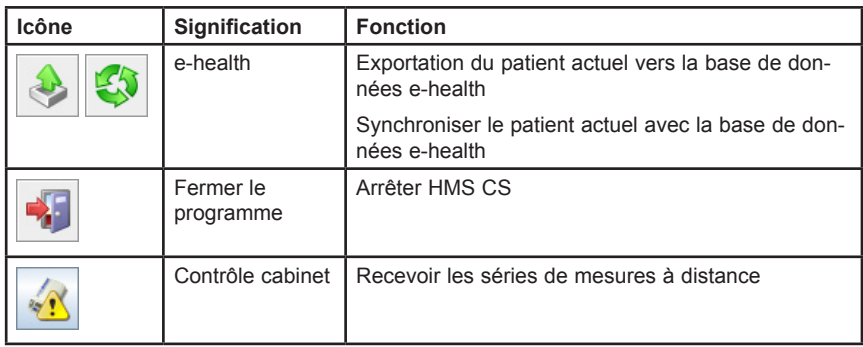

**Remarque :** Certaines de ces fonctions peuvent également être appelées par les entrées de menu correspondantes dans la barre de menu.

#### **4.4.3 Utilisation de la souris**

Cliquer signifie globalement : Cliquer **une fois** sur la touche **gauche de la souris.** Effectuer un double clic : Cliquer rapidement **deux fois** sur la touche **gauche de la souris.**

#### **4.5 Les premiers pas avec un patient modèle**

Lorsque vous avez installé le programme HMS CS avec succès, vous pouvez tester les fonctions importantes avec le patient modèle *Ferdinand Zweibein.* 

> Pour utiliser le programme HMS CS vous devez avoir des notions et de l'expérience avec des systèmes d'exploitation comme Windows®, Mac OS<sup>®</sup> ou encore Linux<sup>®</sup>

► Effectuez un double clic sur le Bureau .

Le programme HMS CS démarre. Des informations sur le chargement en cours sont affichées (par exemple la version du programme et une barre de progression).

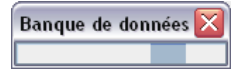

La fenêtre de travail et la fenêtre de la *liste des patients* sont affichées.

<span id="page-27-0"></span>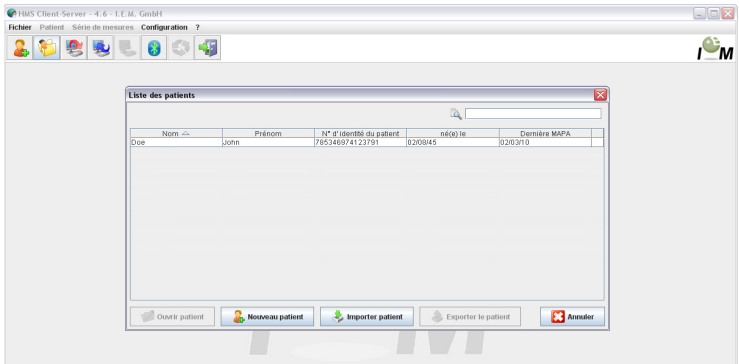

#### **4.5.1 Afficher le patient modèle**

► Cliquez sur la ligne de *Ferdinand Zweibein* puis sur .

**Astuce :** Vous pouvez aller plus vite en effectuant un **double clic** sur la ligne. La fenêtre de travail affiche les informations du patient.

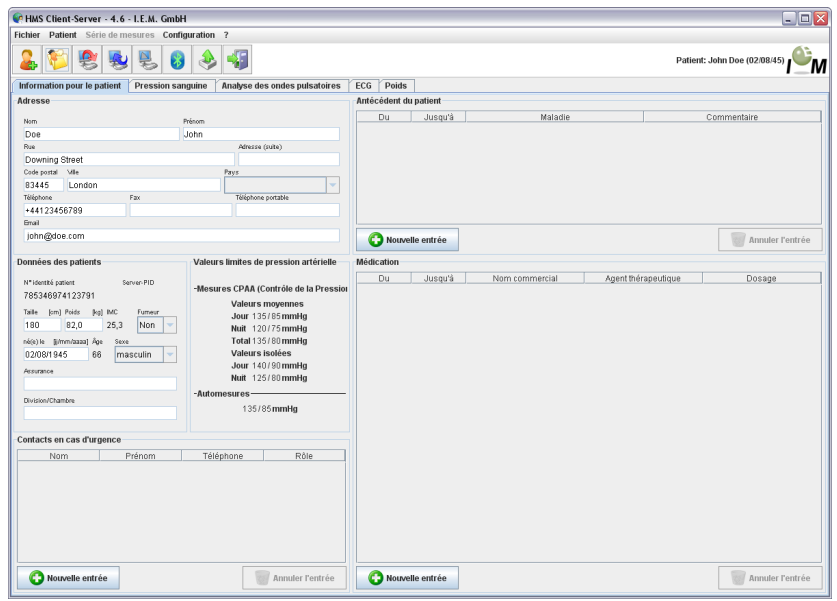

En haut à droite de la fenêtre, vous voyez le nom et la date de naissance du patient.

**L'onglet des informations du patient** comporte différentes zones : adresse, données du patient, contacts en cas d'urgence, antécédents du patient, médication.

#### <span id="page-28-0"></span>**4.5.2 Afficher les mesures du patient modèle**

► Cliquez sur l'onglet des mesures.

**L'onglet des mesures** comporte sur la gauche la liste des mesures déjà effectuées.

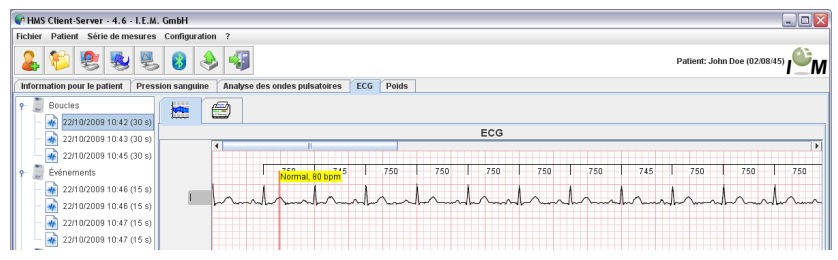

#### ► Cliquez sur une mesure.

Le tableau des valeurs concerné est affiché.

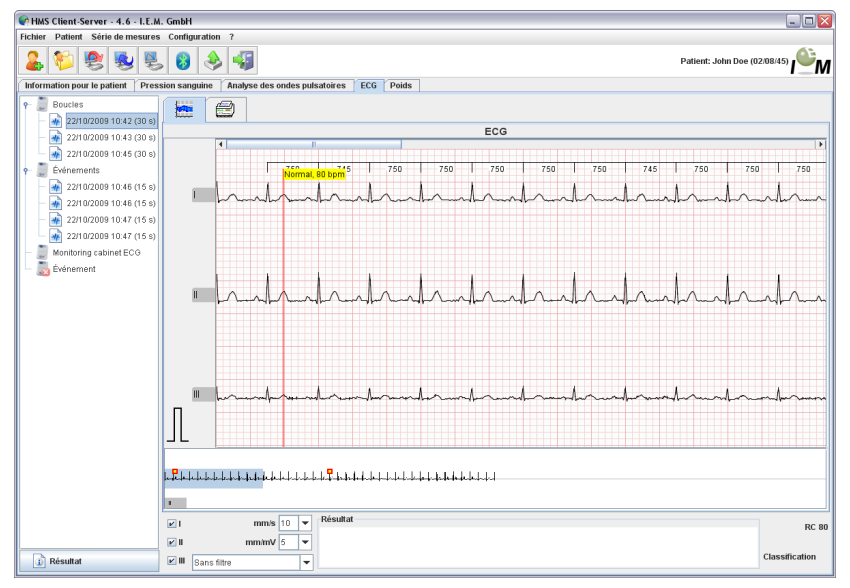

Dans la fenêtre inférieure, la zone affichée en haut est mise en évidence en bleu sur l'ensemble de l'ECG.

► Pour imprimer l'ECG cliquez sur

#### **4.5.3 Arrêter HMS CS**

► Cliquez dans la barre d'outils sur .

Si vous avez modifié des données, il vous est demandé si vous souhaitez les enregistrer.

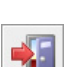

<span id="page-29-0"></span>Des informations sur la progression de la fermeture sont affichées.

Banque de données

La fenêtre de travail de HMS CS disparaît.

### **4.6 Traiter les informations du patient**

Les informations d'un patient sont enregistrées dans une base de données

Vous pouvez

- ■Pour enregistrer un nouveau patient, voir *4.6.1, Créer un nouveau patient*
- ■Pour afficher la liste des patients déjà enregistrés, voir *4.6.2, Choisir un patient déjà enregistré*
- ■Importer des informations d'un patient d'une autre source.

Vous pouvez également modifier à tout moment les informations déjà saisies.

#### **4.6.1 Créer un nouveau patient**

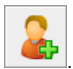

La fenêtre *Nouveau patient* est affichée.

► Cliquez dans la barre d'outils sur .

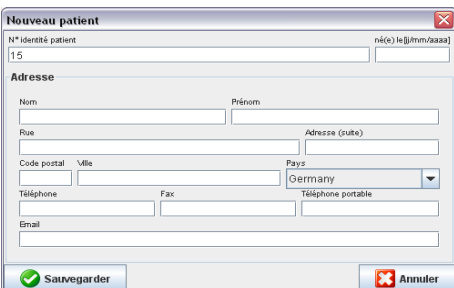

Le **№ d'identité du patient** et le **nom** sont des champs obligatoires (les deux données servent de critère de tri ou de recherche), les autres renseignements sont à votre libre appréciation.

**Astuce :** Vous utilisez la touche de tabulation pour passer d'un champ à l'autre.

► Pour enregistrer le nouveau patient, cliquez sur Sauvegarder

Répondez à la demande de confirmation avec  $\frac{Qui}{2}$ 

► Pour rejeter le nouveau patient, cliquez sur **...** Annuler

Dans les deux cas, vous revenez à la fenêtre de travail.

<span id="page-30-0"></span>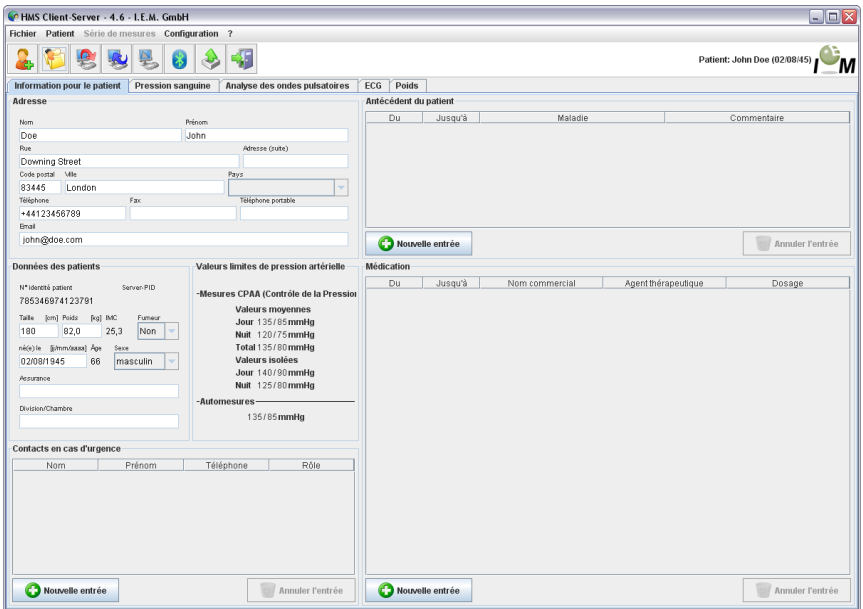

**L'onglet des informations du patient** affiche les données du nouveau patient. Il comporte différentes zones : adresse, données du patient, contacts en cas d'urgence, antécédents du patient, médication.

#### **4.6.2 Choisir un patient déjà enregistré**

Choisissez un patient parmi tous ceux qui figurent dans HMS CS pour

- ■consulter les mesures existantes,
- ■préparer l'appareil de mesure pour ce patient ou
- ■pour transférer les mesures de longue durée de l'appareil de mesure à HMS CS.
	-
- ► Cliquez dans la barre d'outils sur .

La fenêtre de la *liste des patients* déjà enregistrés dans HMS CS est affichée.

<span id="page-31-0"></span>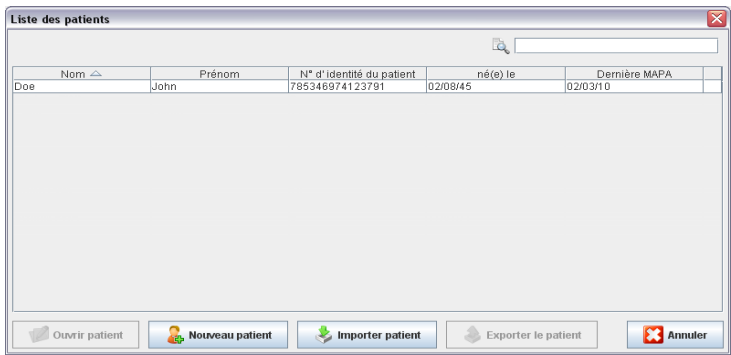

Lorsque vous voyez le patient souhaité dans la fenêtre.

► Cliquez sur la ligne concernée puis sur **2** Outri patient

**Astuce** : Vous pouvez aller plus vite en effectuant un **double clic** sur la ligne.

Vous revenez à la fenêtre de travail (pour le reste, reportez-vous à *4.6.3, Compléter ou modifier les données d'un patient*).

Pour trouver le patient parmi de nombreux patients,

► Indiquez en haut à droite le **nom**, le **prénom** et le **№ d'identité du patient** dans le champ de recherche.

Déjà au cours de la saisie, HMS CS interroge la base de données et affiche le patient trouvé.

► Cliquez sur la ligne concernée puis sur 2 Ouwrir patient

**Astuce:** Vous pouvez aller plus vite en effectuant un **double clic** sur la ligne.

Vous revenez à la fenêtre de travail (pour le reste, reportez-vous à *4.6.3, Compléter ou modifier les données d'un patient*).

Lorsque vous ne trouvez pas le patient souhaité,

► cliquez sur **. Nouveau patient** 

La fenêtre Nouveau patient est affichée (pour le reste, reportez-vous à *4.6.1, Créer un nouveau patient*).

#### **4.6.3 Compléter ou modifier les données d'un patient**

- ► Pour modifier une adresse ou les données d'un patient, saisissez les nouvelles données dans les champs concernés.
- ► Pour saisir les contacts en cas d'urgence, les antécédents du patient et la
	- médication, cliquez sur **...** Nouvelle entrée

Une nouvelle fenêtre s'ouvre.

- ► Saisissez les nouvelles données dans les champs concernés.
- ► Pour récupérer les nouvelles données, cliquez sur La fenêtre se ferme.

#### <span id="page-32-0"></span>**4.6.4 Modifier le numéro personnel de patient (№ d'identité du patient)**

► Dans la barre de menu, cliquez sur **Patient** puis sur Modifier le **№ d'identité**. La fenêtre *Modifier* le *№ d'identité* du patient s'affiche avec le numéro du patient en cours.

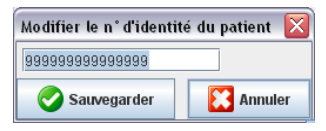

- ► Modifiez le № d'identité du patient.
- Cliquez sur Sauvegarder

#### **4.6.5 Effacer un patient**

- ► Dans la barre de menu, cliquez sur **Patient** puis sur **Effacer**.
- ► Répondez à la demande de confirmation avec <u>. Qui</u>

Le patient concerné est supprimé avec toutes ses données.

#### **4.6.6 Audit trail**

Pour afficher toutes les modifications des données de base des patients, cliquez sur la barre de menu sur Fichier et ensuite sur Audit trail.

![](_page_32_Picture_133.jpeg)

### <span id="page-33-0"></span>**4.7 Travailler avec l'enregistreur en boucle/d'événements Beam®**

#### **Liaison via Bluetooth®**

Les étapes suivantes sont nécessaires pour configurer **l'enregistreur ECG Beam** et le **programme HMS CS** :

#### **Résultats :**

- ■**Important :** Le pilote Bluetooth est installé !
- ■L'interface Bluetooth (dongle) est branchée sur le PC.
- ■Le PC est branché.

![](_page_33_Picture_179.jpeg)

![](_page_34_Picture_119.jpeg)

L'interface Bluetooth entre l'enregistreur ECG Beam® et le programme HMS CS est désormais configurée et HMS Client-Server reconnaît désormais l'enregistreur ECG Beam® dès que vous passez en mode communication.

### **Préparez l'enregistreur ECG Beam® à un enregistrement**

#### **Résultats :**

- ■L'enregistreur ECG Beam® est débranché,
- ■Le PC est branché,
- ■L'interface pour l'enregistreur ECG Beam® est connue de HMS CS.

![](_page_35_Picture_128.jpeg)
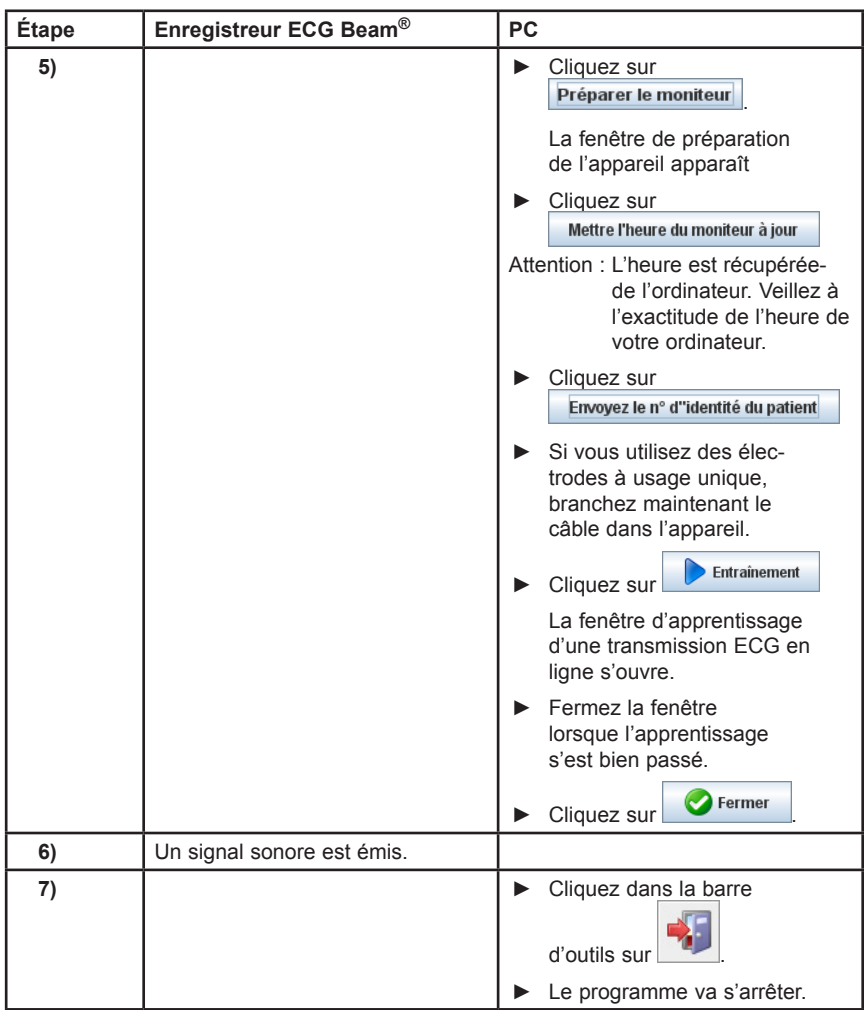

# **Lire les enregistrements de l'enregistreur ECG Beam® via Bluetooth Résultats :**

- ■L'enregistreur ECG Beam® est branché.
- ■Le PC est branché,
- ■L'interface pour l'enregistreur ECG Beam® est connue de HMS CS.

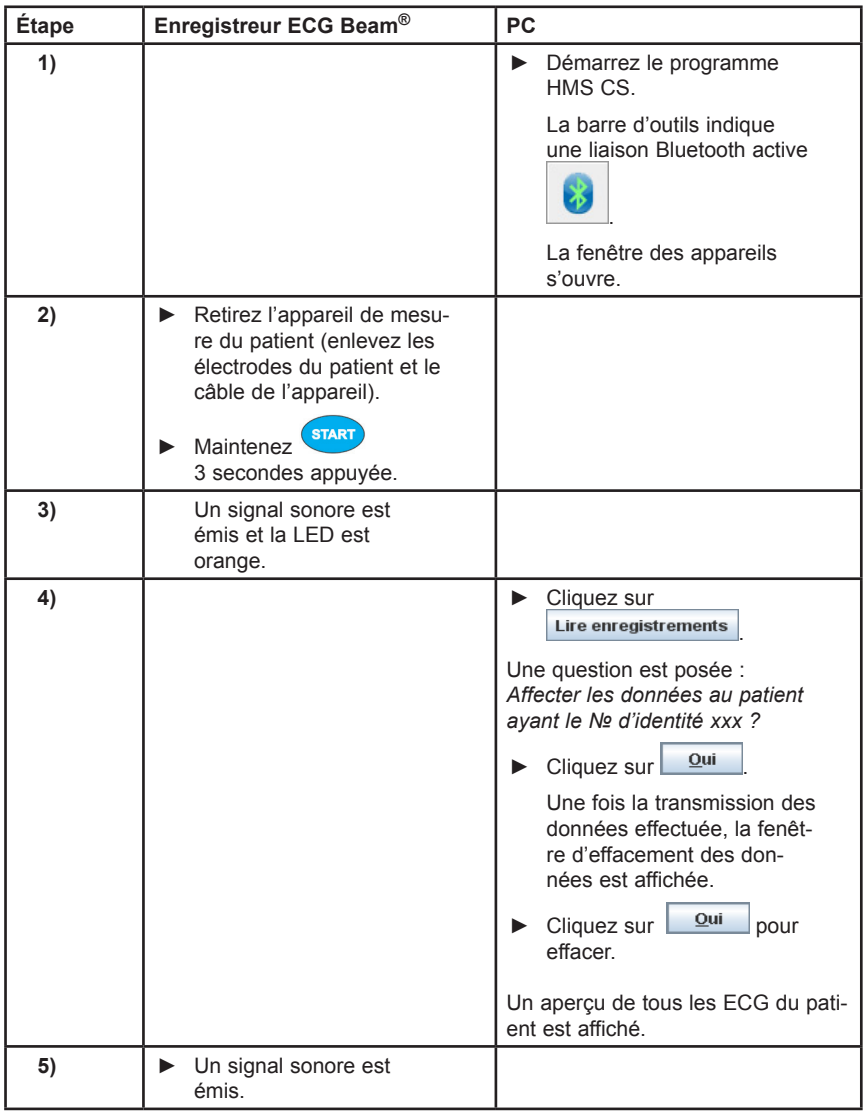

# **4.8 Préparer l'enregistreur ECG Beam®**

Avant d'effectuer une mesure pour un patient, envoyez à l'enregistreur à l'aide du programme HMS CS des informations sur les valeurs mesurées.

## **Résultats :**

- ■La pile est insérée dans l'enregistreur,
- ■L'interface Bluetooth de l'enregistreur est appariée au PC.
- ■L'enregistreur est lié au PC via Bluetooth.
- ■Le PC est branché et le programme HMS CS a été appelé.

Voir à ce propos *4.7, Travailler avec* l'enregistreur en boucle/d'événements Beam®.

Vous passez par les étapes suivantes :

- **-** Déterminer la durée des enregistrements en boucle/d'événements, voir *4.8.1, Définir le protocole de mesure*
- **-** Mettre l'appareil à l'heure, voir *4.8.2, Mettre l'appareil à l'heure*
- **-** Récupérer le № d'identité du patient, voir *4.8.3, Récupérer le № d'identité du patient*
- **-** Test de l'appareil, voir *4.8.4, Tester l'appareil de mesure*
- **-** Supprimer les anciennes mesures, voir *4.8.5, Supprimer les anciennes mesures*
- **-** Activer e-health (transmission en ligne), voir *4.8.6, Activer la transmission e-health en ligne*
- **-** Réaliser l'apprentissage (test de l'appareil), voir *4.8.7, Apprentissage*
- ► Affichez le patient souhaité (voir *4.6.2, Choisir un patient déjà enregistré*).
- ► Activez l'interface Bluetooth de l'enregistreur ECG Beam®, en maintenant appuyée pendant start 3 secondes
- ► La fenêtre des appareils s'ouvre. Cliquez sur Préparer le moniteur

La fenêtre de *préparation* de *l'enregistreur* apparaît :

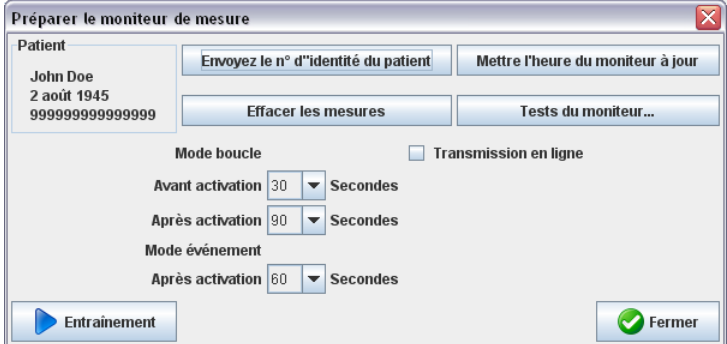

## **4.8.1 Définir les durées des enregistrements d'événements**

Vous définissez ici la durée des enregistrements.

Sont définis :

- ■Boucle avant activation
- ■Boucle après activation
- ■Événement après activation

La durée maximale de l'enregistrement est au total de 255 secondes.

### **4.8.2 Régler l'heure de l'appareil**

Vous reprenez l'heure du PC sur l'appareil de mesure.

- ► Cliquez sur Mettre l'heure du moniteur à jour
- ► Répondez à la demande de confirmation avec  $\boxed{^\text{OK}}$

## **4.8.3 Récupérer le № d'identité du patient**

Vous enregistrez le № d'identité du patient sélectionné dans l'appareil de mesure. Par la suite, pour les mesures à longue durée, le programme HMS CS reconnaît alors automatiquement le patient.

- ► Cliquez sur Envoyez le n° d"identité du patient
- Répondez à la demande de confirmation avec **.**

### **4.8.4 Tester l'appareil de mesure**

Vous vous assurez que l'appareil de mesure est en ordre de marche.

► Cliquez sur **Fests du moniteur...** 

La fenêtre de *test de l'appareil* s'ouvre :

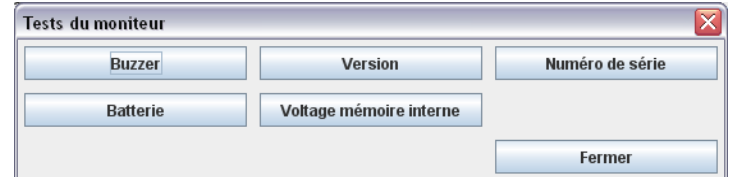

- ► Cliquez sur les touches de fonctions correspondantes.
- ► Répondez à la demande de confirmation avec <sup>ok</sup>

## **Fermer le test**

► Cliquez sur Fermer

## **4.8.5 Effacer les anciens enregistrements**

Normalement, les enregistrements de l'enregistreur sont effacés après transmission au PC. Si d'anciens enregistrements d'un précédent patient sont présents dans l'enregistreur, le programme HMS CS vous oriente vers la création d'un nouveau patient.

Pour supprimer les anciens enregistrements de l'enregistreur,

- ► cliquez sur **Effacer les mesures**
- E Répondez à la demande de confirmation avec  $\frac{Q_K}{Q}$

## **4.8.6 Activer la transmission e-health en ligne**

Pour activer la fonction e-health, cliquez dans la fenêtre de préparation de l'appareil de mesure sur **Transmission en ligne** 

### **4.8.7 Apprentissage**

Vous vous assurez que l'enregistreur est en état de marche et que les électrodes sont correctement positionnées ou que l'appareil est bien placé sur le thorax du patient.

► Cliquez sur Entraînement

La fenêtre *d'apprentissage* apparaît.

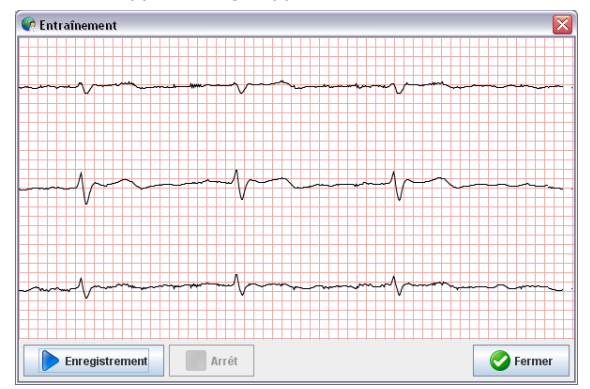

- ► Avec des électrodes à usage unique, vous devez consulter l'ECG du patient en temps réel pour pouvoir juger de sa qualité.
- ► Si vous utilisez les électrodes du boîtier, vous pouvez indiquer au patient le positionnement précis et vérifier la qualité du signal.
- ► Après l'apprentissage, vous pouvez fermer la fenêtre.

**Remarque :** L'apprentissage s'effectue sans filtre réseau ou musculaire en format brut.

### **4.8.8 Terminer la préparation de l'enregistreur**

Cliquez sur **Example 2** Fermer

La *fenêtre de préparation* de l'enregistreur se ferme et l'enregistreur met un terme à la liaison Bluetooth en émettant un signal sonore.

## **4.8.8 Activer le mode enregistrement de l'enregistreur ECG Beam®**

Une fois terminée la préparation de l'enregistreur effectuée dans HMS CS, vous pouvez placer l'enregistreur dans le sac et passer ce dernier à la ceinture du patient.

L'enregistreur est automatiquement activé lorsque la pile est insérée et qu'il n'existe aucune liaison Bluetooth.

# **4.9 Lire les mesures de l'enregistreur**

Si vous ne travaillez pas avec le service e-health et que vous avez reçu les enregistrements par télémétrie, vous pouvez également consulter les enregistrements par l'interface Bluetooth.

Vous passez par les étapes suivantes :

- **-** Relier l'enregistreur avec HMS CS, voir *4.7, Liaison via Bluetooth®*
- **-** Récupérer les enregistrements de l'enregistreur, voir *4.7, Lire les enregistrements de l'enregistreur ECG Beam® via Bluetooth*
- ► Démarrez le programme HMS CS.

En fonction du paramétrage du programme vous accédez à la fenêtre de la liste des patients. (voir *4.13.8, Outils*). Dans ce cas, choisissez un patient (voir *4.6.2, Choisir un patient déjà enregistré*).

► Passez votre enregistreur *ECG Beam®* en mode communication en mainte-

nant **START** 3 secondes appuyée.

► Le programme HMS CS vérifie si le n° d'identité du patient est présent dans l'enregistreur.

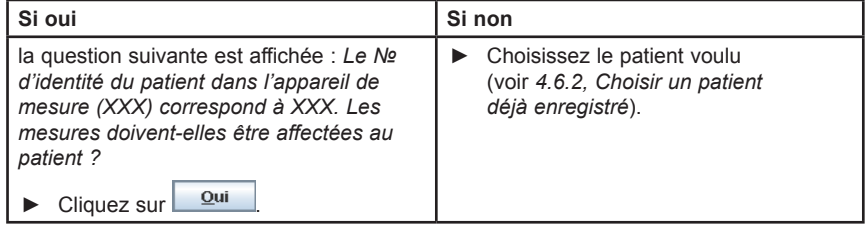

Les enregistrements sont transmis au programme HMS CS et enregistrés pour le patient.

Un message s'affiche avec l'information : Transmission des mesures XXX. Cliquez  $\frac{QK}{I}$ 

Une nouvelle fenêtre s'ouvre avec la question : Des séries de mesure sont encore présentes dans l'enregistreur. Ces séries doivent-elles être effacées ?

**Remarque :** De manière générale, il est utile de supprimer ces données de l'enregistreur. Au cours de la préparation de l'enregistreur pour un nouveau patient, le programme HMS CS vous avertit qu'il existe d'anciens enregistrements d'un autre patient dans l'enregistreur.

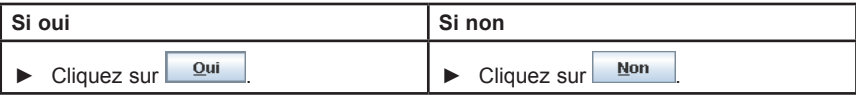

Les enregistrements ECG sont affichés :

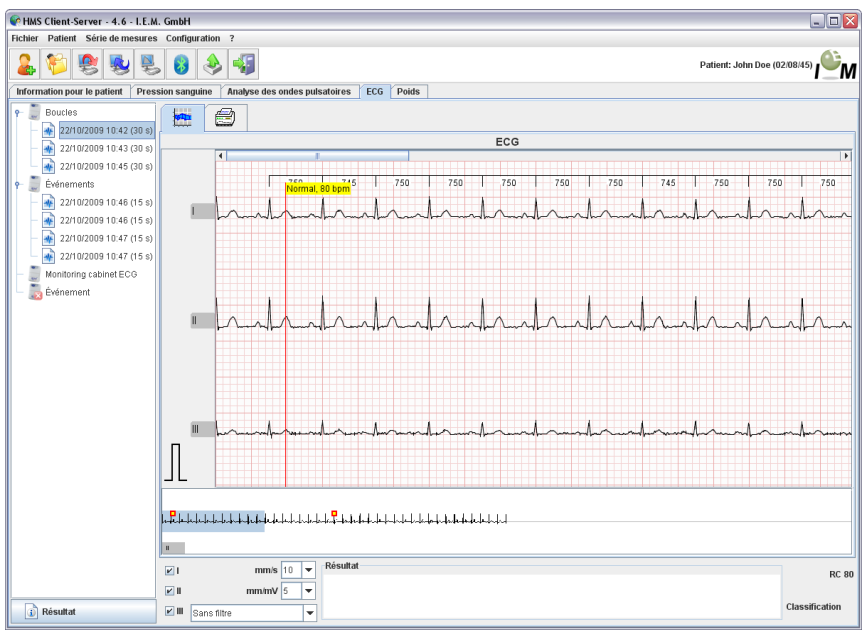

Les enregistrements transmis sont affichés sous forme de graphique sur du papier millimétré (voir *4.10, Évaluer les enregistrements*).

# **4.9.5 Exporter les enregistrements ECG**

Les enregistrements que vous avez récupérés d'un enregistreur avec HMS CS peuvent être sauvegardés dans un fichier. Vous pouvez alors récupérer les résultats des mesures à l'aide de ce fichier par exemple dans le système de votre cabinet.

- ► Affichez le patient voulu (voir *4.6.2, Choisir un patient déjà enregistré*).
- ► Cliquez dans la fenêtre de travail sur l'onglet *ECG.*

**L'onglet ECG** comporte sur la gauche la liste des mesures déjà effectuées.

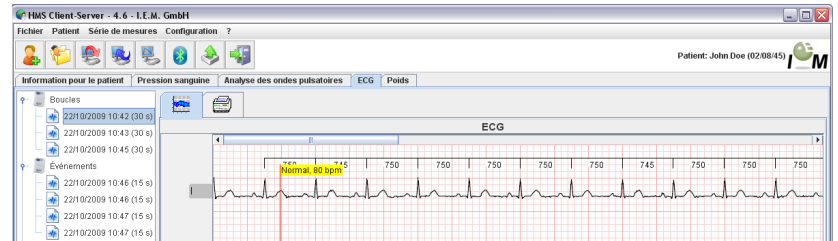

- ► Cliquez sur l'enregistrement à exporter.
- ► Cliquez dans la barre de menu sur **Séries de mesures** et ensuite sur **Exporter** (Excel), (XML) et (GDT).

La fenêtre *Exporter des séries de mesures* apparaît.

- ► Confirmez le dossier et le nom du fichier.
- ► Cliquez sur **Ouvrir**

# **4.10 Évaluer des enregistrements**

**Résultats :** Vous avez déjà lu les enregistrements ECG de l'enregistreur et les avez enregistrés dans HMS CS (voir *4.7, Lire les enregistrements de l'enregistreur Beam®*).

Vous disposez des fonctions suivantes pour évaluer des enregistrements ECG :

- ■Définir des filtres et zoomer
- ■Afficher ou masquer les branchements
- ■Dimensionner l'ECG à l'aide de la souris
- ■Insérer un commentaire
- ■Imprimer

## **4.10.1 Définir des filtres et zoomer**

- ► Affichez le patient voulu (voir *4.6.2, Choisir un patient déjà enregistré*).
- ► Cliquez dans la fenêtre de travail sur l'onglet *ECG.*

**L'onglet ECG** comporte sur la gauche la liste des mesures déjà transmises.

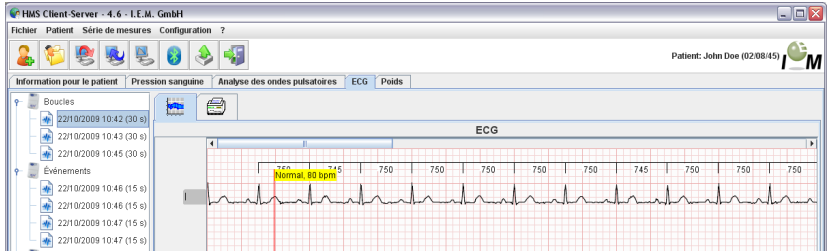

► Cliquez sur un enregistrement.

L'ECG correspondant est affiché.

► Pour définir la taille de la zone affichée et du filtre, vous pouvez donner la taille des axes en mm/s et en mm/mV

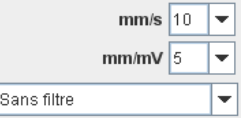

dans le champ suivant à gauche en dessous de l'ECG.

# **4.10.2 Afficher ou masquer les branchements**

- ► Affichez le patient voulu (voir *4.6.2, Choisir un patient déjà enregistré*).
- ► Cliquez dans la fenêtre de travail sur l'onglet *ECG*.

**L'onglet ECG** comporte sur la gauche la liste des mesures déjà transmises.

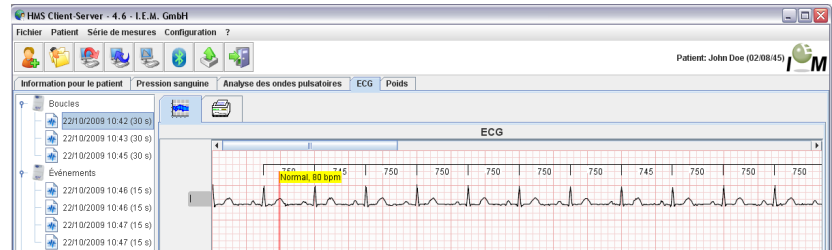

► Cliquez sur un enregistrement.

L'ECG correspondant est affiché.

► Sélectionnez un branchement à afficher ou à masquer

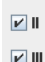

► pour afficher ou masquer un canal.

## **4.10.3 Identification de l'intervalle R-R**

A partir de la version 4.6, le HMS-CS est en mesure d'identifier automatiquement les dents d'impulsions R dans les données de mesure enregistrées du BEAM (pas d'évaluation complète de QRS). L'intervalle entre deux dents R identifiées avec succès est indiqué en tant que temps en ms. Le HMS-CS en calcule la fréquence cardiaque moyenne sur une mesure complète.

Le HMS-CS identifie une qualité de signal différente pour les dents R. Dans la meilleure qualité de signal, tous les temps de R à R sont affichés en chiffres noirs. Une qualité de signal non optimale est indiquée par des chiffres rouges dans les indications de temps entre deux intervalles R. Les valeurs de couleur rouge sont exclues du calcul automatique de la fréquence cardiaque.

Pour pouvoir déterminer la fréquence cardiaque moyenne sur une mesure complète, il faut qu'on dispose de valeurs (intervalles R identifiés) dans la meilleure qualité sur une période d'au moins 15 secondes à la fois. En cas d'artéfacts, les messages décrits au chapitre 6.6 sont émis

# **4.10.4 Dimensionner l'ECG à l'aide de la souris**

- ► Affichez le patient voulu (voir *4.6.2, Choisir un patient déjà enregistré*).
- ► Cliquez dans la fenêtre de travail sur l'onglet *ECG*.

**L'onglet ECG** comporte sur la gauche la liste des mesures déjà transmises.

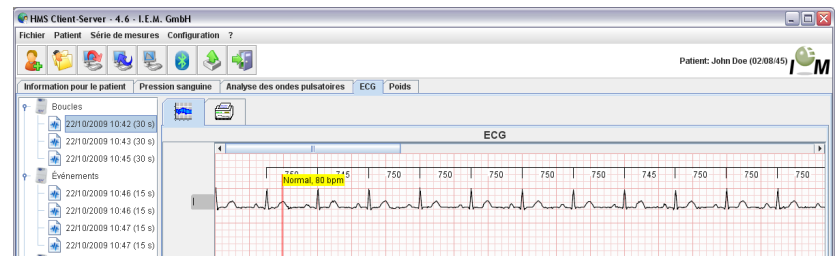

► Cliquez sur un enregistrement.

L'ECG correspondant est affiché.

► Pour mesurer cliquez sur un point de l'ECG et tirez de ce point un triangle rouge ou une ligne. Vous fixez la mesure avec un autre clic. La mesure de la zone sélectionnée est affichée en haut à gauche de l'ECG.

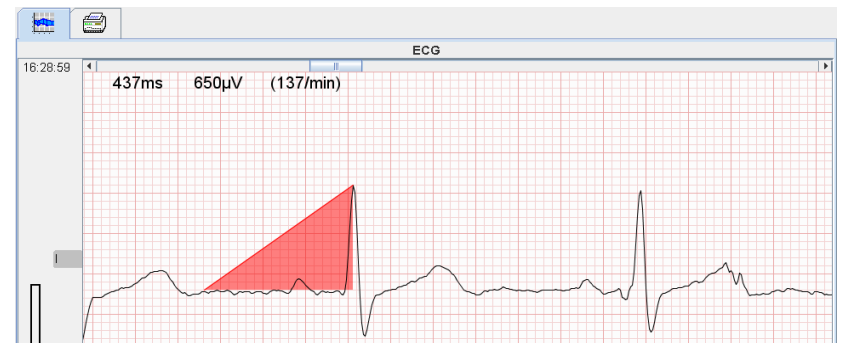

Si vous cliquez de nouveau sur l'ECG, la ligne ou le triangle disparaît.

Vous disposez de plus en bas à gauche à côté de l'ECG d'un calibre de 1 mV pour mieux reconnaître la mesure.

#### **4.10.5 Insérer un commentaire**

- ► Affichez le patient voulu (voir *4.6.2, Choisir un patient déjà enregistré*).
- ► Cliquez dans la fenêtre de travail sur l'onglet *ECG.*

**L'onglet ECG** comporte sur la gauche la liste des mesures déjà transmises.

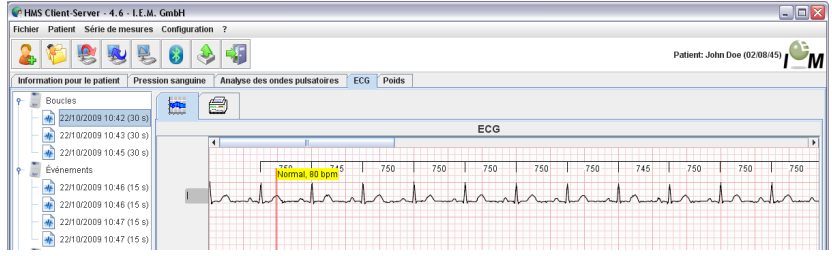

 $\overline{47}$ Beam<sup>®</sup>, Manuel d'utilisation, Rév. 4.6 10/2011, I M GmbH

- ► Cliquez sur un enregistrement. L'ECG correspondant est affiché.
- ► Effectuez un double clic sur une position que vous souhaitez commenter. Une fenêtre de commentaire s'ouvre.

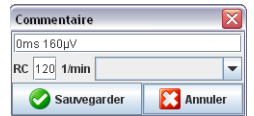

► Vous pouvez saisir un commentaire et l'enregistrer en cliquant sur OK.

## **4.10.6 Imprimer**

- ► Affichez le patient voulu (voir *4.6.2, Choisir un patient déjà enregistré*).
- ► Cliquez dans la fenêtre de travail sur l'onglet *ECG*.

**L'onglet ECG** comporte sur la gauche la liste des mesures déjà transmises.

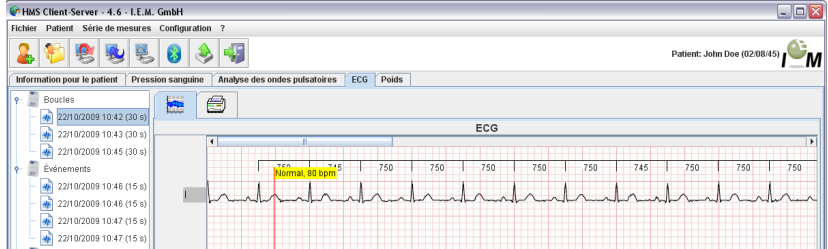

► Cliquez sur un enregistrement.

L'ECG correspondant est affiché.

► Cliquez sur l'onglet pour imprimer  $\Box$ 

Une fenêtre d'impression s'ouvre.

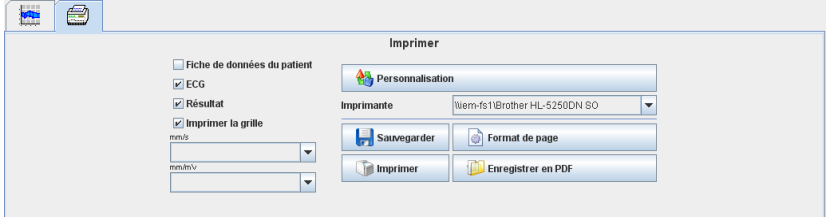

- Cliquez sur les mesures à imprimer et les paramètres.
- ► Cliquez sur **De Imprimer**

La fenêtre *d'impression* apparaît.

# **4.11 e-health**

HMS CS prend en charge la **base de données de Service e-health** (télémédecine) proposée par I.E.M. GmbH. Avec ce service vous pouvez créer votre propre clinique virtuelle. Les mesures effectuées par le patient sont transmises par un mobile à un serveur et peuvent être synchronisées à tout moment avec HMS CS.

Vous pouvez à l'aide d'une solution client-serveur

- ■Créer un patient sur le serveur e-health
- ■Synchroniser les données des patients sélectionnés avec le serveur e-health.
- ■Appeler les données par télémétrie
- ■Sauvegarder les données et mesures du cabinet sur le serveur et les rendre disponibles aux confrères.

#### **4.11.1 Activer le service e-health**

- ► Dans la barre de menu, cliquez sur **Configuration** puis sur **e-health Service**.
- ► La fenêtre **e-health Service** apparaît.

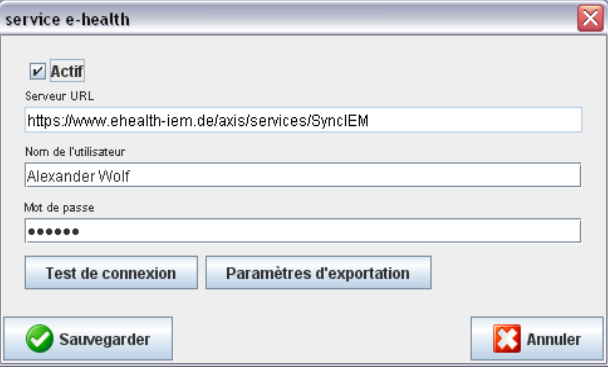

- ► Cliquez sur la **case d'activation** pour activer e-health Service.
- ► Saisissez votre nom d'utilisateur et votre mot de passe qui vous ont été attribués par I.E.M. GmbH ou votre revendeur.
- ► Cliquez sur les **paramètres d'exportation**.
- ► La fenêtre des **paramètres d'exportation** apparaît.

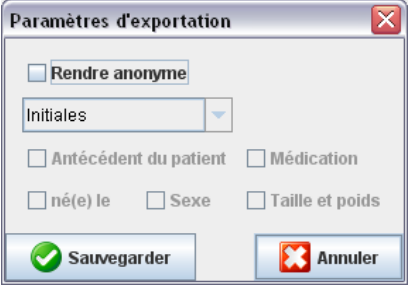

Dans la fenêtre **paramètres d'exportation**, vous pouvez déterminer quelles sont les données à transmettre au serveur e-health et si l'envoi doit se faire de manière anonyme.

Si vous activez **l'anonymat**, seul le n° d'identité du patient est utilisé.

► Cliquez sur Sauvegarder.

La fenêtre se ferme.

### **4.11.2 Importer des patients du serveur e-health**

- ► Cliquez sur
- ► La fenêtre Liste des patients est affichée

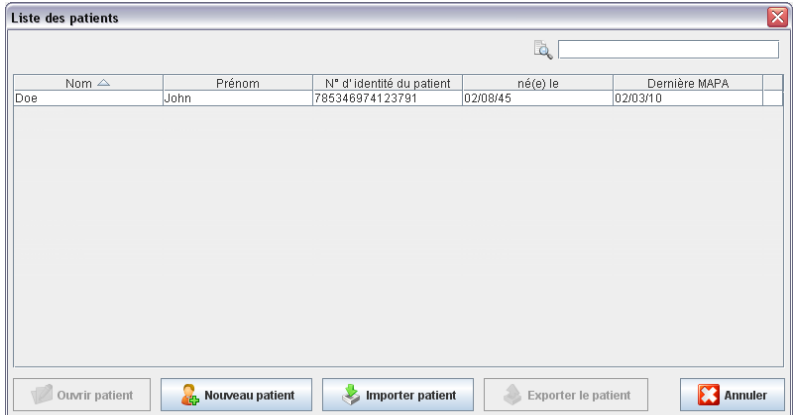

- ► Cliquez sur le bouton **d'importation d'un patient**
- ► La fenêtre **Importation** est affichée

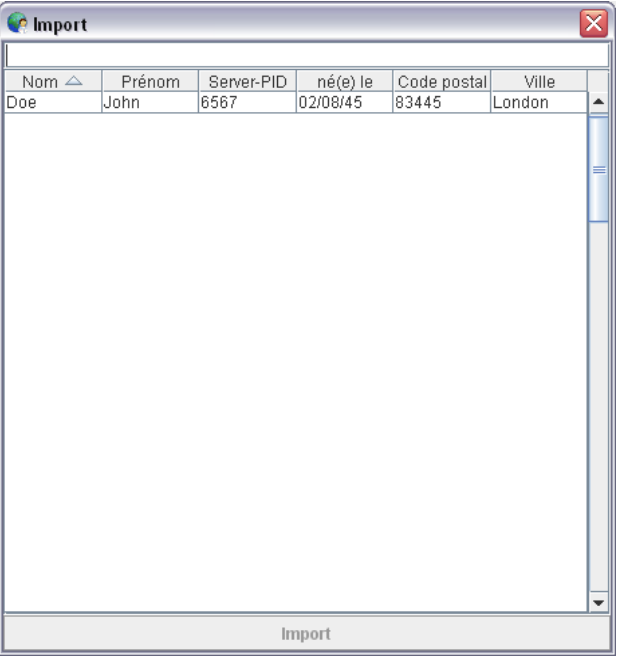

- ► Sélectionnez les patients que vous souhaitez importer du serveur e-health vers HMS CS.
- ► Les patients sélectionnés sont importés dans HMS CS avec les séries de mesures existantes lorsque vous cliquez sur importation.

## **4.11.3 Exporter des patients sur le serveur e-health**

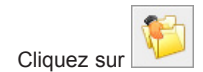

► La fenêtre Liste des patients est affichée

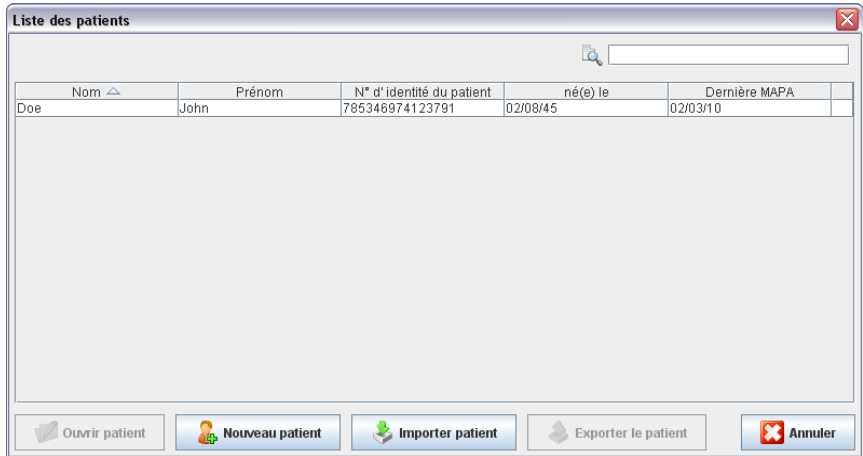

- ► Cliquez sur le bouton **d'exportation d'un patient**
- ► La fenêtre **Exportation** apparaît.

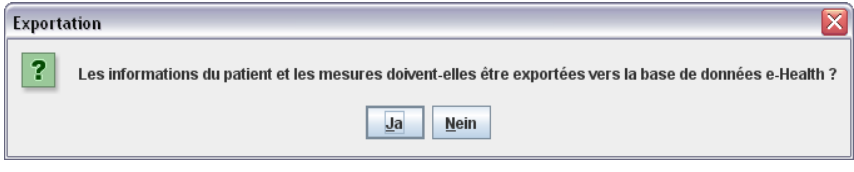

► Cliquez sur le bouton Oui

Les patients déjà ouverts peuvent également être exportés avec l'icône et

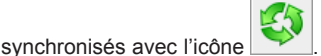

Après une importation ou une exportation, les patients sont marqués par le symbole

 et sont ainsi rendus disponibles pour une synchronisation sur e-health Server.

Si vous ouvrez un tel patient, toutes les nouvelles mesures télémétriques sont automatiquement appelées du serveur e-health.

Si vous souhaitez verrouiller un patient du serveur e-health, effectuez un double clic sur .

# **4.12 Interface GDT**

HMS CS offre la possibilité, dans un système de gestion de cabinet d'être relié avec une interface GDT.

Lorsque connecté au logiciel du cabinet (voir *4.13.9, Configuration GDT*) et après avoir lancé **HMS\_GDT.EXE** vous trouvez à droite du logo I.E.M. un nouveau symbole :

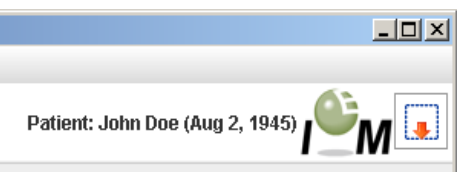

Dans ce mode il n'est pas possible de choisir la liste des patients. Le patient en cours est celui qui est transmis par le logiciel du cabinet. Ce dernier, si reconnu, va être chargé de la base de données ou de nouveau créé.

Pour les patients reconnus, il est possible de visionner les séries de mesures existantes ou de les appeler du logiciel du cabinet si elles sont correctement paramétrées.

## **4.12.1 Transmettre le rapport du logiciel du cabinet**

- ► Fermez HMS CS ou mettez HMS CS en mode d'observation.
- ► Vous passez en mode d'observation en cliquant sur l'icône à droite du logo I.E.M. Le logiciel est alors réduit et attend en arrière-plan les fichiers GDT entrants. Dès qu'un fichier est trouvé, le logiciel démarre automatiquement avec le patient.

# **4.13 Définir les valeurs standard de HMS CS**

Vous pouvez définir les paramètres suivants pour le programme :

- Pour les évaluations
	- **-** Limites de tension, voir *4.13.5, Définir les limites de tension*
	- **-** Fondements des calculs, voir *4.13.8, Outils*
- Pour l'interface utilisateur
	- **-** Langues, voir *4.13.2, Changer de langue*
	- **-** Couleurs voir *4.13.7 Définir les couleurs des courbes et de l'arrière-plan pour les évaluations*
	- **-** Quelle fenêtre est affichée au démarrage du programme, voir *4.13.8, Outils*
- Caractéristiques techniques
	- **-** Interfaces, voir *4.13.4, Interfaces*
	- **-** Base de données, voir *4.13.1, Base de données*
	- **-** e-health Service, voir *4.13.3, e-health Service*
	- **-** Bluetooth, voir *4.13.8, Outils*
	- **-** Interface GDT, voir *4.13.9*

Pour définir les paramètres standard,

► Cliquez dans la barre de menu sur **Paramètres** puis sur la fonction voulue.

#### **4.13.1 Base de données**

Les informations d'un patient et les données mesurées sont enregistrées dans une base de données. Vous indiquez ici l'accès à la base de données. Pour plus d'informations, contactez votre revendeur ou I.E.M. GmbH directement.

► Dans la barre de menu, cliquez sur **Configuration** puis sur **e-health Service**.

La fenêtre **Base de données** apparaît.

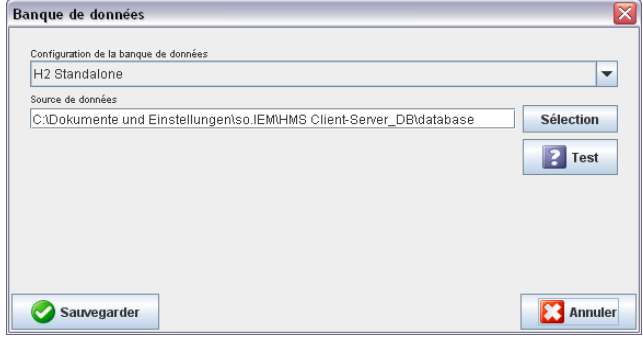

Saisissez les données voulues.

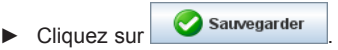

La fenêtre se ferme.

#### **4.13.2 Changer de langue**

L'interface utilisateur est disponible en différentes langues.

► Dans la barre de menu, cliquez sur **Paramètres** puis sur **Langue**.

La fenêtre *Langue* apparaît.

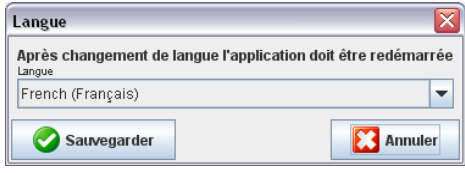

- ► Cliquez dans la liste déroulante sur la langue souhaitée.
- $\triangleright$  Cliquez sur  $\triangleright$  Sauvegarder

La fenêtre se ferme.

#### **Important !**

Pour que la nouvelle langue devienne opérationnelle, vous devez fermer HMS CS et redémarrer le programme.

#### **4.13.3 e-health Service**

C'est ici que vous configurez l'accès à e-health Server.

► Dans la barre de menu, cliquez sur **Configuration** puis sur **e-health Service**.

La fenêtre *e-health Service* apparaît.

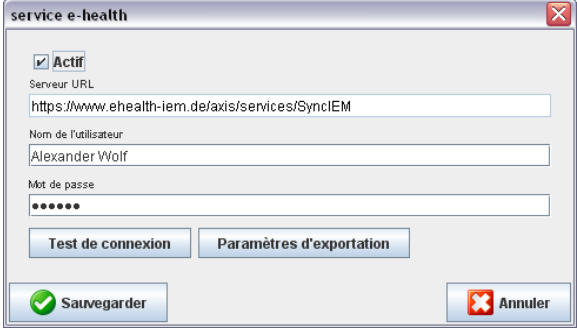

- ► Saisissez les données voulues.
- ► Cliquez sur Sauvegarder

La fenêtre se ferme.

Vous disposez d'informations complémentaires dans la section 4.11.

### **4.13.4 Interfaces**

Vous définissez ici l'interface reliant l'appareil de mesure au PC.

**Pour l'enregistreur en boucle/d'événements Beam® seul Bluetooth peut être utilisé.**

- Câble avec interface série (COM1, 2...)
- Câble mixte avec interface USB
- ■IR avec interface série
- IR avec interface USB
- ■Bluetooth.
- ► Dans la barre de menu, cliquez sur **Configuration** puis sur **Interfaces**.

La fenêtre *Interfaces* apparaît.

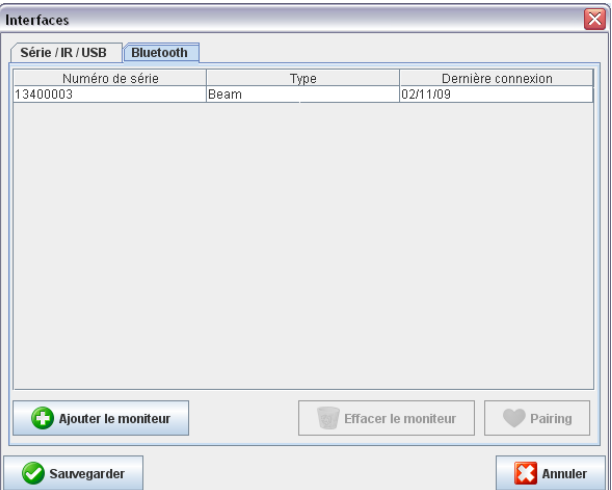

### **Définir le type d'interface**

Pour une interface Bluetooth

► Cliquez sur l'onglet **Bluetooth**.

#### **Définir une interface Bluetooth pour un appareil de mesure**

- ► Cliquez dans l'onglet **Bluetooth** sur **D** Ajouter le moniteur Un message est affiché : *Branchez Mobil-O-Graph NG® et passez en mode PAIr.*
- ► Branchez l'appareil de mesure et passez en mode PAIr (voir 4.7.2, Liaison via Bluetooth).
- $\triangleright$  Cliquez sur  $\boxed{OR}$

La fenêtre de *recherche Bluetooth* apparaît.

Au bout d'un petit moment le numéro de série apparaît dans la fenêtre, par exemple C00607.

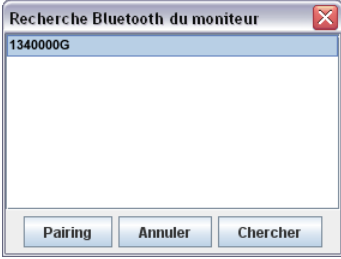

► Cliquez sur le numéro de série.

► Cliquez sur Pairing

Un message est affiché : *Pairing réussi.*

- ► Cliquez sur .
- ► Cliquez sur Sauvegarder

Le nouvel appareil est maintenant affiché dans la liste des interfaces dans l'onglet Bluetooth.

#### **Supprimer l'appareil de mesure de la liste**

- ► Cliquez sur l'interface de l'appareil à retirer.
- ► Cliquez sur ... Effacer le moniteur
- ► Répondez à la demande de confirmation avec  $\frac{Q_{\text{u}}}{Q_{\text{u}}}$ L'appareil disparaît de la liste.

#### **Enregistrer les interfaces**

Pour récupérer les données établies,

 $\triangleright$  Cliquez sur  $\triangleright$  Sauvegarder

La fenêtre *Interfaces* se ferme.

#### **4.13.5 Limites de la tension (uniquement pour l'appareil de mesure ABDM Mobil-O-Graph)**

Vous pouvez donner des valeurs limites pour la tension systolique et diastolique. Les valeurs qui dépassent ces seuils vont être marquées en conséquence dans les évaluations.

Ces valeurs vont être automatiquement enregistrées comme les valeurs limites lors de la création d'un nouveau patient.

**Remarque :** Vous pouvez pour tout patient définir individuellement les limites dans l'onglet des *informations du patient* (voir *4.6, Traiter les informations du patient*).

#### **Définir les limites des mesures**

► Dans la barre de menu, cliquez sur **Configuration** puis sur **Limites des mesures.**

La fenêtre des *limites de tension* est affichée.

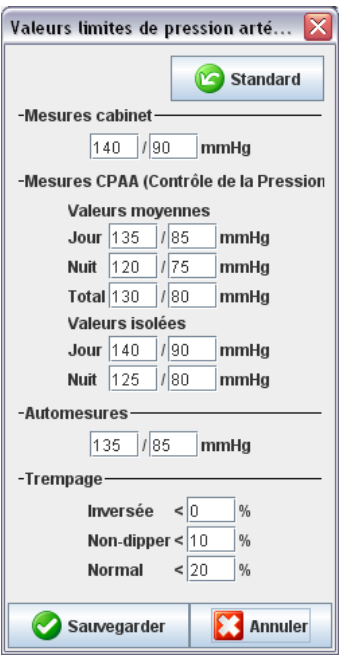

- ► Saisissez les valeurs limites souhaitées.
- ► Pour récupérer les nouvelles limites, cliquez sur La fenêtre se ferme.

# **4.13.6 Évaluation (uniquement pour l'appareil de mesure ABDM Mobil-O-Graph)**

Vous pouvez ici choisir différents paramètres pour l'évaluation :

- ■Initial : Délai de démarrage supplémentaire pour les quatre sessions quotidiennes.
- ■Démarrage statique : Début des représentations graphiques
- Représentation tabulaire : Ici vous pouvez convertir le rapport en représentation tabulaire.
- ■Avec ou sans la touche Jour/Nuit : Paramétrage des moments de démarrage des quatre sessions quotidiennes.

# **4.13.7 Définir les couleurs des courbes et de l'arrière-plan pour les évaluations**

► Dans la barre de menu, cliquez sur **Configuration** puis sur **Couleurs**.

La fenêtre des *couleurs* apparaît.

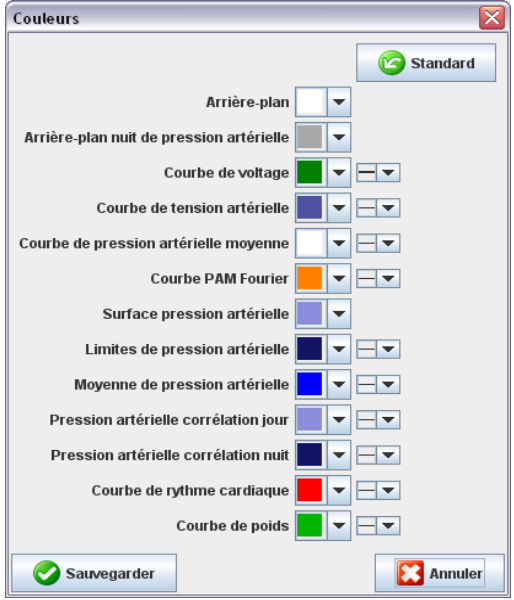

► Pour modifier les valeurs, cliquez dans les listes sur la valeur souhaitée.

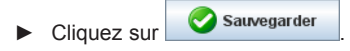

La fenêtre se ferme.

#### **4.13.8 Outils**

Définissez les valeurs par défaut pour les points suivants :

- Moyenne (sur toutes les valeurs isolées ou horaires) **(uniquement pour ABDM Mobil-O-Graph).**
- Calcul de la tension moyenne (uniquement pour ABDM Mobil-O-Graph),
- ■qui sera affichée après transmission des données de l'appareil au programme HMS CS (tableau ou graphique) **(uniquement pour ABDM Mobil-O-Graph).**
- ■si vous souhaitez afficher la liste des patients au démarrage du programme ou une fenêtre vide,
- ■ou si vous utilisez Bluetooth.
- ► Dans la barre de menu, cliquez sur **Configuration** puis sur **Outils**.

La fenêtre *Outils* apparaît.

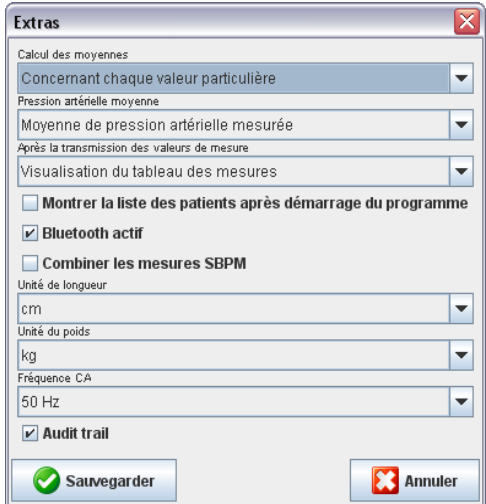

- ► Définissez les paramètres souhaités.
- ► Cliquez sur Sauvegarder

La fenêtre se ferme.

#### **4.13.9 Paramètres GDT**

GDT (Gerätedatentransfer (Transfert de données de l'appareil)) est un format de transfert de données utilisé dans le réseau de santé allemand pour les médecins établis. L'interface GDT permet la transmission de données entre les appareils de mesure et l'informatique des cabinets indépendamment des systèmes de transmission.

Les paramètres GDT sont nécessaires à une transmission automatique des données du patient entre l'informatique du cabinet et HMS CS. Si les bons paramètres sont consignés. HMS CS peut être lancé depuis le logiciel du cabinet et les données du patient directement récupérées.

► Dans la barre de menu, cliquez sur **Configuration** puis sur **Paramètres GDT**.

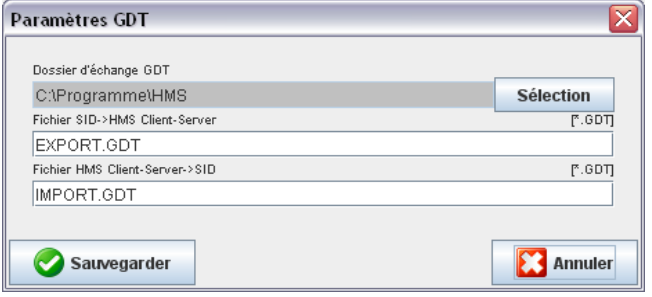

La fenêtre Paramètres GDT est ouverte.

- ► Cliquez sur Choix. Vous pouvez définir ici le dossier commun à HMS CS et à votre système informatique. HMS CS et votre système doivent avoir la même configuration pour le dossier. Vous commencez par définir le dossier HMS.
- ► Vous indiquez dans le champ Système du cabinet -> HMS Client-Server le nom du fichier GDT ce qui vous permet d'accéder aux données du patient du système de votre cabinet via le programme HSM CS. HMS CS et le système du cabinet doivent avoir le même nom.
- ► Indiquez dans le champ HMS CS -> Système du Cabinet le nom du fichier GDT qui vous donne le rapport HMS CS. HMS CS et le système du cabinet doivent avoir le même nom.
- ► Indiquez le nom du fichier HMS\_GDT.exe dans les paramètres de votre système.

# **5. Entretien et maintenance**

## **Maintenance :**

L'enregistreur en boucle/d'événements ECG Beam® ne doit pas être régulièrement entretenu par le constructeur.

Vérifiez avant chaque utilisation :

- ■L'enregistrement ECG avec une transmission en ligne vers HMS CS
- ■Le fonctionnement des LED
- ■Le fonctionnement de l'émetteur de signaux sonores

## **Nettoyage et désinfection :**

L'utilisateur (le médecin) décide si et quand une désinfection de l'appareil est nécessaire pour des raisons d'hygiène (I.EM. GmbH le conseille après chaque utilisation).

Pour la désinfection du boîtier, I.E.M. conseille à l'issue d'une vérification les produits suivants :

- 1. Terralin Liquid (fabricant : Schülke & Mayr)
- 2. Promanum N (fabricant : B. Braun)

**Important** : Respectez impérativement les recommandations du fabricant pour l'utilisation des produits. Laissez impérativement sécher le produit.

Les produits de désinfection ne doivent pas pénétrer dans l'interface de l'enregistreur ou à l'intérieur de l'enregistreur. Ne pulvérisez pas le produit de désinfection sur l'enregistreur mais utilisez pour le nettoyage et la désinfection un tissu en coton légèrement imbibé du produit. Ne plongez pas l'enregistreur ni les électrodes dans le liquide de désinfection.

En cas d'utilisation d'autres produits de désinfection non recommandés par I.E.M. l'utilisateur est responsable d'éventuels dégâts. N'utilisez jamais de produit de désinfection qui laisseraient des résidus sur le produit ou qui ne sont pas adaptés à un contact avec la peau.

**Attention :** Il existe des patients avec des intolérances (par ex. des allergies) aux produits de désinfection ou à leurs composants. Si vous avez de tels patients ou que vous n'êtes pas sûr, nettoyez les éventuels résidus avec un tissu en coton légèrement imbibé d'eau.

### **IMPORTANT :**

Si du liquide pénètre dans l'appareil, débranchez le immédiatement et envoyezle à I.E.M. pour vérification.

# **Défibrillation :**

Si l'enregistreur en boucle/d'événements ECG Beam® entre en contact avec le patient au cours d'une défibrillation, envoyez l'appareil à I.E.M. pour vérification.

**Sac :** Le sac peut être lavé à 30° avec une lessive douce. (Vous ne devez pas utiliser de produit agressif ou de diluant.)

# **6. Recherche des erreurs**

# **6.1 Sources principales d'erreur**

Les causes suivantes peuvent provoquer des erreurs de mesure ou aboutir à des résultats inattendus :

- ■Mauvais contact ou absence de contact des électrodes dans le mode de fonctionnement Loop/Event
- ■Débranchement du câble des électrodes
- ■Mauvaise position du boîtier des électrodes dans le mode de fonctionnement Event, (mauvaise fixation ou mauvaise pression d'application)
- ■Manque de formation ou de paramétrage dans le cabinet du médecin
- ■Piles déjà utilisées ou mauvaise qualité des piles

# **6.2 Courbe de tension des piles**

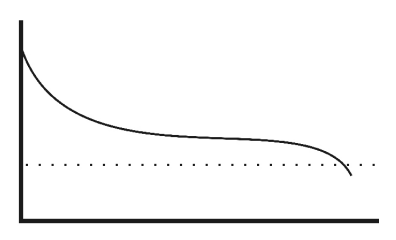

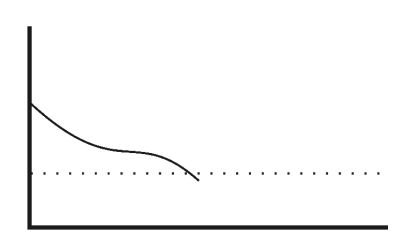

Figure 6.2.1 : bonne qualité des piles Figure 6.2.2 : mauvaise qualité des piles

# **6.3 Erreur de transmission**

Pour éviter des erreurs de transmission des données, le moniteur contient un système de vérification des données envoyées. Si une erreur se produit, un signal sonore se répète 12 fois.

# **6.4 Liste de contrôle**

Veuillez vérifier la liste de contrôle suivante si une erreur se produit lors de l'utilisation de l'enregistreur. De nombreuses erreurs ont des causes simples.

- ■Vérifiez si le câble est bien branché en mode Loop-/Event.
- ■Vérifiez si les électrodes sont bien collées ou si elles sont bien appliquées.
- ■Vérifiez si une pile neuve est utilisée.
- **Remarque :** Toutes les erreurs sont affichées en permanence. Seules les erreurs de communication ne sont signalées qu'une seule fois après les 12 signaux.

# **6.5 Tableau des erreurs de l'enregistreur ECG Beam®**

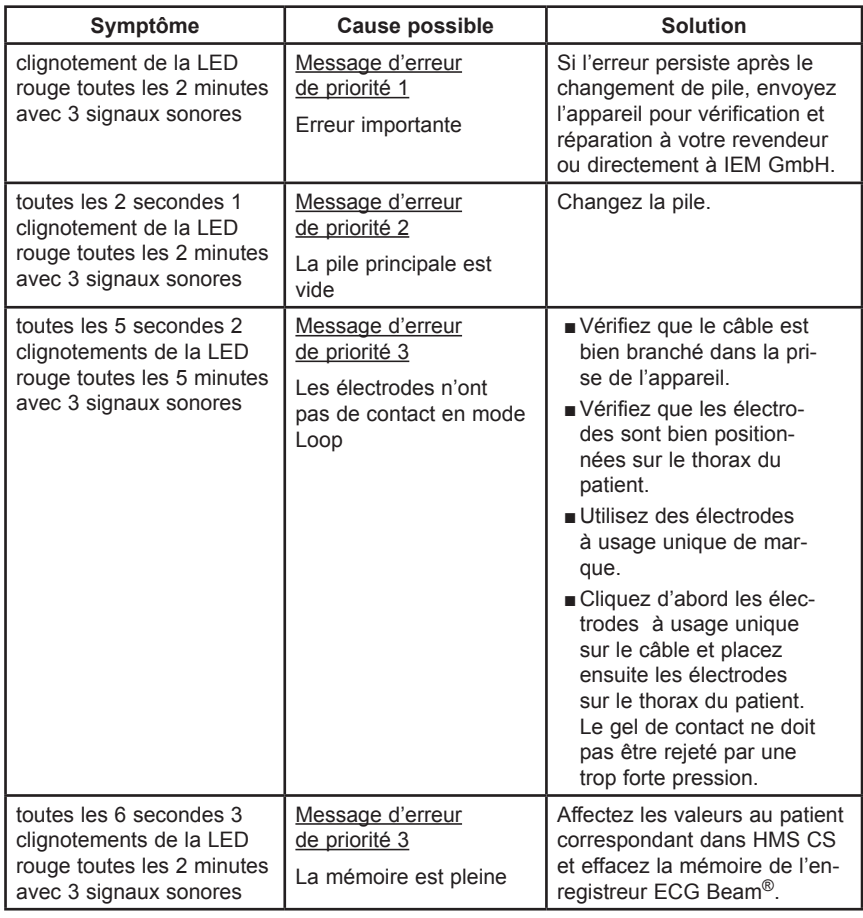

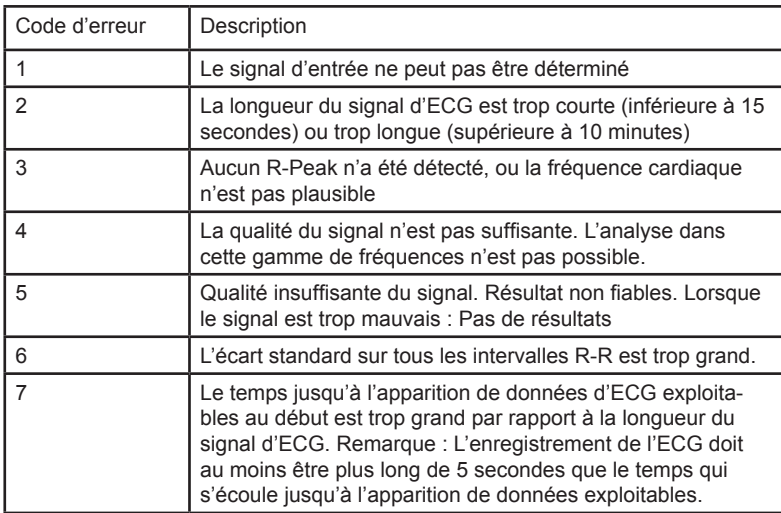

# **6.6 Tableau des erreurs de l'intervalle R-R**

# **7. Conditions de garantie et de réparation**

Garantie : Pour le matériel à savoir l'enregistreur ECG Beam®, I.E.M. offre une garantie de deux ans. Cette garantie n'est plus assurée lorsque l'appareil a été ouvert, mal utilisé ou volontairement endommagé. La garantie n'est également plus assurée lorsque l'appareil a été réparé par un tiers non habilité. Il n'en demeure pas moins que l'utilisateur peut changer la pile.

> L'usure normale des électrodes du boîtier et des câbles des électrodes n'est pas couverte par la garantie. Dans le cadre de la garantie, I.E.M. GmbH ne garantit que les défauts qui sont signalés à la livraison du produit ou éventuellement qui sont apparus ultérieurement.

> La garantie ne s'appliquera pas dans les cas suivants : le non respect du manuel d'utilisation, une mauvaise utilisation, des inondations, de l'humidité, des températures extrêmes ou des conditions climatiques ou des variations ponctuelles des influences correspondantes ou encore de la corrosion, de l'oxydation, d'accès non autorisés, ou encore des tentatives d'intrusion, des ouvertures intempestives, ou encore des réparations, des tentatives de réparation avec des pièces non agréées, des erreurs de manipulation, des installations non conformes, des accidents, des catastrophes naturelles, le versement d'aliments ou de boissons, d'interventions chimiques ou autres sur lesquelles I.E.M. n'a pas de pouvoir (notamment sur des défauts de pièces comme des piles dont la durée de vie est limitée) à moins que le défaut ne concerne directement du matériel, une erreur de fabrication ou de construction.

- Réparations : Si une erreur de fonctionnement de l'appareil se présente ou si des variations dans la durée se manifestent, consultez les instructions d'expédition et adressez-vous à votre revendeur ou directement à IEM GmbH.
	- **Attention** : N'ouvrez pas le boîtier. Si l'appareil est ouvert, toute garantie est annulée.
- Clause de responsabilité : Dans tous les cas où I.E.M. GmbH est engagé de manière contractuelle ou légale dans la réparation de dégâts ou de remboursement de dépenses, I.E.M. n'est lié que si l'encadrement ou le personnel d'exécution peut être accusé de négligence intentionnelle ou grossière. La responsabilité, quelle que soit la faute, demeure inaltérée en accord avec la loi sur la responsabilité du produit. La responsabilité demeure également inaltérée en cas de violation fautive des obligations contractuelles essentielles. La responsabilité est limitée aux dommages prévisibles et caractéristiques du contrat à l'exception des cas prévus aux points 1 et 2.

Les conditions mentionnées n'entraînent pas de modification de la charge de la preuve au détriment du client. La responsabilité en matière de qualité ou de solidité ou de vices cachés n'est pas concernée par les dispositions évoquées jusqu'à présent.

# **8. Annexe**

# **8.1 Directives CEM et déclaration du constructeur**

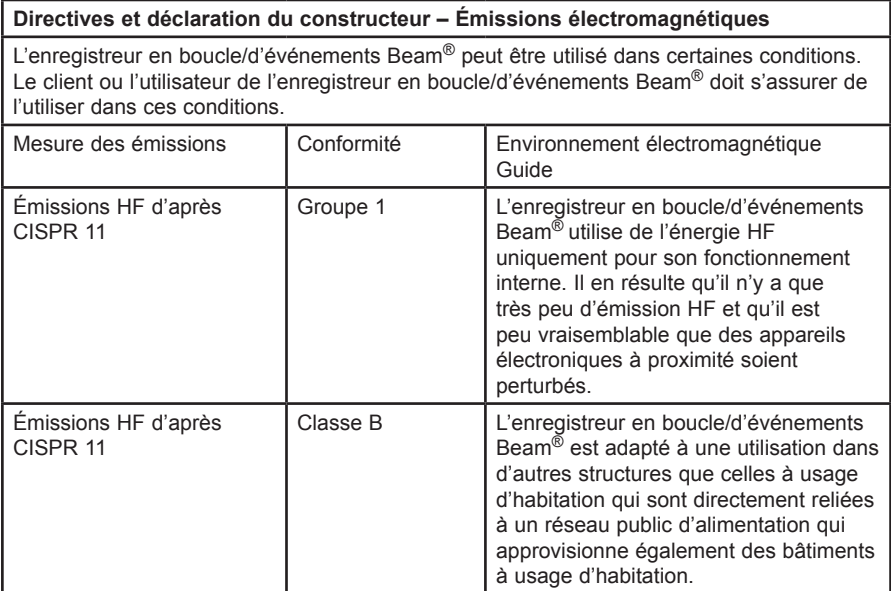

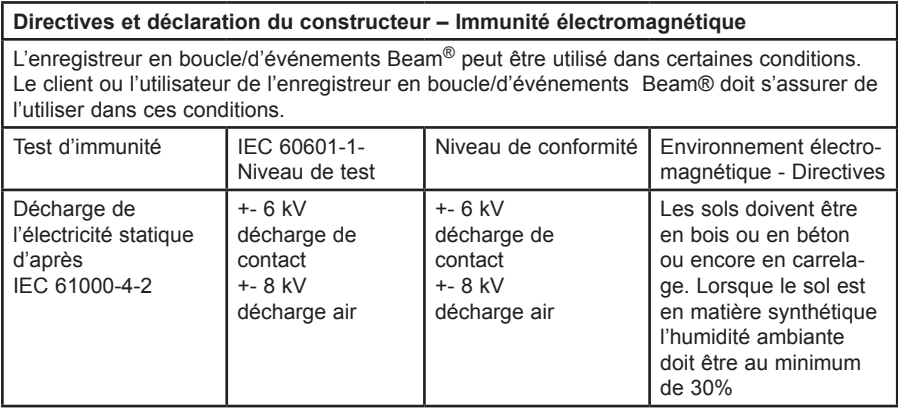

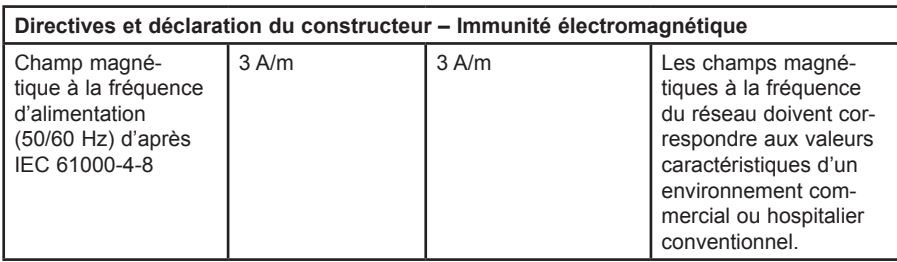

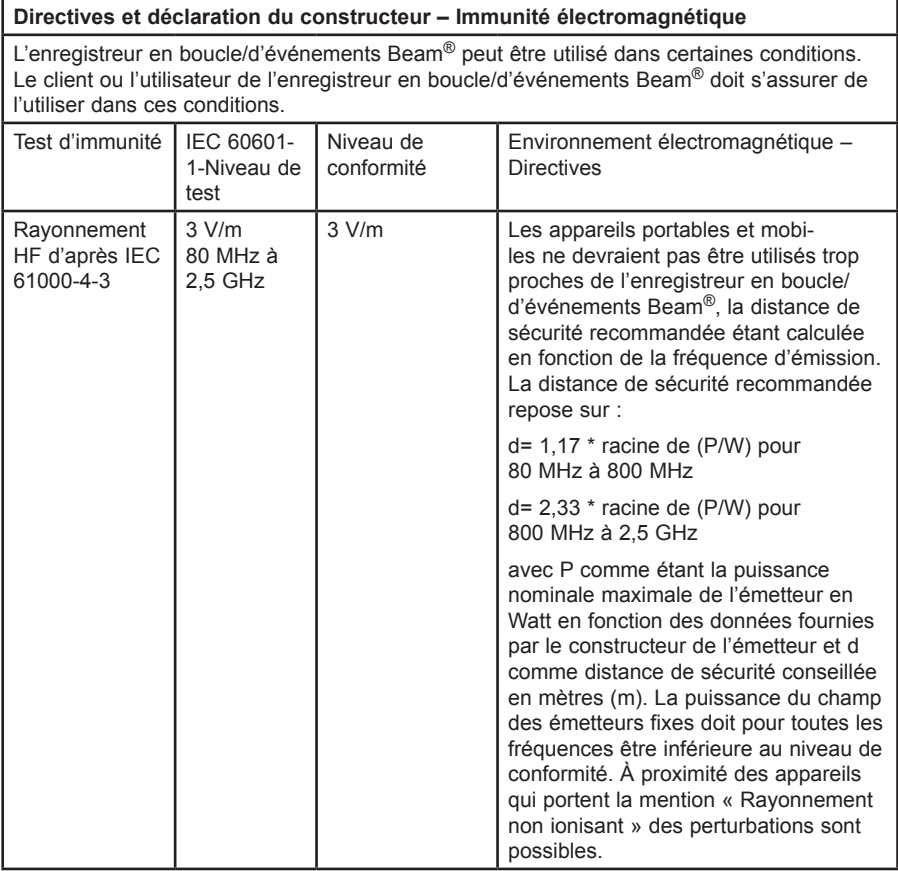

REMARQUE 1 : À 80 MHz et 800 MHz, c'est la fréquence la plus élevée qui compte.

REMARQUE 2 : ces directives peuvent ne pas être applicables dans tous les cas. La diffusion des valeurs électromagnétiques est influencée par l'absorption et la réflexion du bâtiment, des objets et des personnes.
La puissance du champ d'émetteurs fixes, comme les bases de radiotéléphone et de radio mobile terrestre, les stations radioamateur, les émetteurs radio AM et FM et les émetteurs de télévision ne peuvent théoriquement pas être prédéfinis précisément.

Pour déterminer l'environnement électromagnétique des émetteurs fixes, une étude locale doit être effectuée. Si la puissance du champ utilisée sur place pour l'enregistreur en boucle/d'événements Beam®, dépasse les niveaux de conformité évoqués, l'enregistreur en boucle/d'événements Beam® doit être observé pour assurer un fonctionnement conforme. Lorsque des performances inhabituelles sont observées, des mesures complémentaires peuvent s'avérer nécessaires, comme par exemple une autre orientation ou un autre emplacement de l'enregistreur en boucle/d'événements Beam®.

## **Distances conseillées entre les appareils de télécommunications portables et mobiles HF et l'enregistreur en boucle/d'événements Beam®**

L'enregistreur en boucle/d'événements Beam<sup>®</sup> peut être utilisé dans un environnement électromagnétique où les perturbations HF sont contrôlées. Le client ou l'utilisateur de l'enregistreur en boucle/d'événements Beam® peut ainsi aider à éviter les perturbations électromagnétiques en maintenant une distance minimale entre les appareils de télécommunications HF portables et mobiles et l'enregistreur en boucle/d'événements Beam® en fonction de la performance de sortie de l'appareil de communication, comme indiqué ci-dessous.

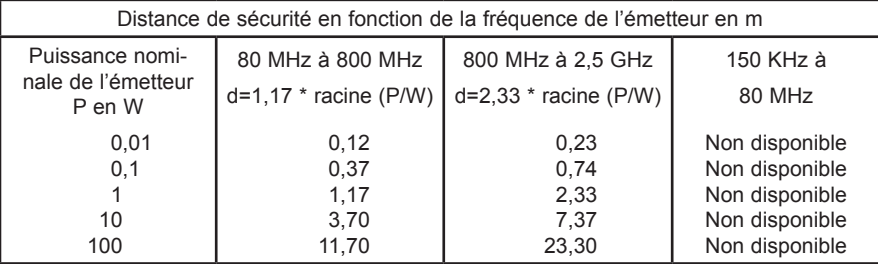

Pour les émetteurs, dont la puissance nominale n'est pas donnée dans le tableau ci-dessus, la distance de sécurité d exprimée en mètres (m) conseillée peut être calculée à l'aide de l'équation applicable dans la colonne concernée où P représente la capacité nominale maximale indiquée par le constructeur de l'émetteur.

REMARQUE 1 : à 80 MHz et 800 MHz, c'est la fréquence la plus élevée qui compte.

REMARQUE 2 : ces directives peuvent ne pas être applicables dans tous les cas. La diffusion des valeurs électromagnétiques est influencée par l'absorption et la réflexion du bâtiment, des objets et des personnes.

## **8.2 Remarques importantes pour le patient**

- ■**Respectez dans tous les cas les recommandations de votre médecin**
- ■**Restez calme pendant la mesure.**
- ■**L'enregistreur ECG Beam® dispose d'une reconnaissance de câblage. Veillez à ce qu'un bref signal sonore se produise au moment du branchement indiquant que le raccordement est correct. Pour un positionnement correct vous disposez d'un point rouge sur la prise et le boîtier qui doivent correspondre. Opérez de manière très délicate, le cordon devant être inséré dans la prise sans forcer.**
- ■**Dans des conditions normales, l'enregistreur ECG clignote en vert toutes les 2 secondes. Si une perturbation se produit, l'appareil se manifeste par un signal sonore.**

**Vous pouvez éliminer les perturbations suivantes par vous-même si vous en avez discuté auparavant avec le médecin :** 

- **• L'enregistreur clignote toutes les 2 secondes 1 fois en rouge : La pile est vide, changez de pile.**
- **• L'enregistreur clignote toutes les 5 secondes 2 fois en rouge : Une électrode n'a pas de contact suffisant. Contrôlez le placement de l'électrode, comme indiqué par le médecin.**

**Vous pouvez éliminer les perturbations suivantes avec l'aide du médecin :** 

- **• L'enregistreur clignote toutes les 6 secondes 3 fois en rouge : La mémoire est pleine. Contactez votre médecin.**
- **• L'enregistreur clignote sans interruption en rouge : Erreur importante - Laissez l'appareil de côté et contactez votre médecin pour en savoir plus.**

**Précautions d'emploi :**

- ■**L'enregistreur ECG Beam® ne doit pas entrer en contact avec des liquides. N'allez pas sous la douche avec ! Si l'appareil prend l'eau, il ne doit plus être utilisé. Débranchez l'appareil et retirez la pile.**
- ■**Si des irritations apparaissent au niveau des électrodes ou du câble, des rougeurs ou des démangeaisons, retirez les électrodes et prévenez votre médecin.**
- ■**Informez votre médecin si l'appareil ne clignote pas toutes les 2 secondes en vert.**

## **8.3 Liste de commande d'accessoires pour l'enregistreur ECG Beam®**

## **Fax : +49 2402-9500-11**

Enregistreur en boucle/d'événements Beam®

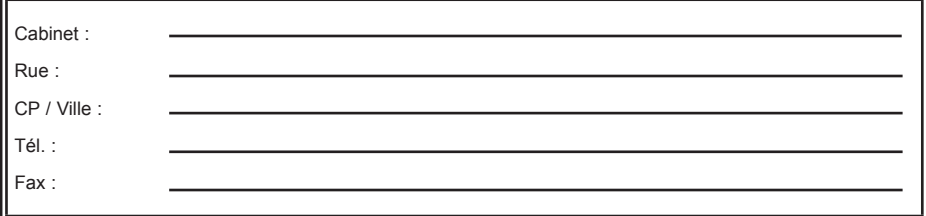

 $\Box$  Je désire recevoir une offre pour les articles suivants

Je désire commander les articles suivants

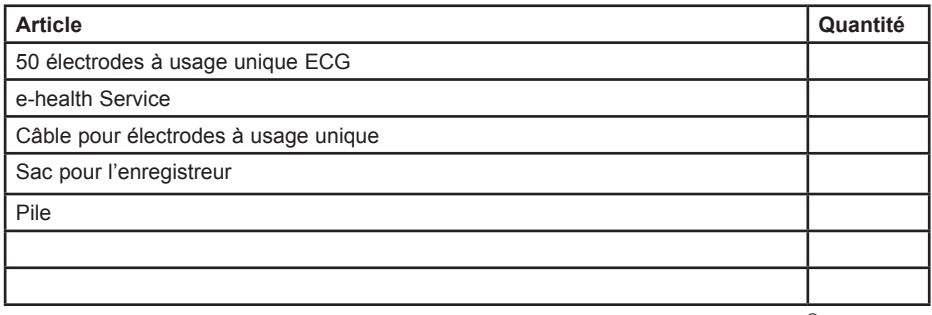

 $\Box$  Je suis intéressé par un autre enregistreur en boucle/d'événements ECG Beam®

 $\Box$  avec reprise d'un ancien appareil  $\Box$  sans reprise d'un ancien appareil

Je suis intéressé par le Service e-health

 $\Box$  Je suis intéressé par des informations sur :

□ le Mobil-O-Graph NG<sup>®</sup> avec moniteur de MAPA

- □ le Stabil-O-Graph<sup>®</sup> / HeartBeat / Klock<sup>®</sup>
- □ le Waaqe Libr-O-Graph<sup>®</sup>

Date : \_\_\_\_\_\_\_\_\_\_\_\_\_\_\_\_\_\_\_\_ Signature : \_\_\_\_\_\_\_\_\_\_\_\_\_\_\_\_\_\_\_\_\_\_

75 Beam<sup>®</sup>, Manuel d'utilisation, Rév. 4.6 10/2011, I M GmbH